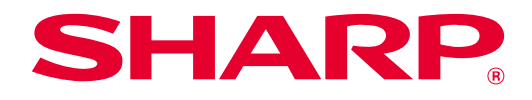

# **SHARP UD3 Funcionamiento manual**

**Ver 2.0**

#### **Observaciones**

- Este manual explica cómo instalar el UD3 de SHARP y configurar la función exclusiva del UD3 de SHARP. Por favor, confirme la guía de funcionamiento de cada serie de impresoras sobre la función básica de impresión.
- Las explicaciones de este manual presuponen que usted tiene un conocimiento práctico de su ordenador con Windows.
- Para obtener información sobre su sistema operativo, consulte el manual de su sistema operativo o la ayuda online.
- Las explicaciones de las pantallas y los procedimientos en un entorno Windows son principalmente para Windows® 10. Las pantallas pueden variar dependiendo de la versión del sistema operativo.

# **Advertencia**

• Toda la información contenida en este manual está sujeta a cambios sin previo aviso.

# **CONTENIDO**

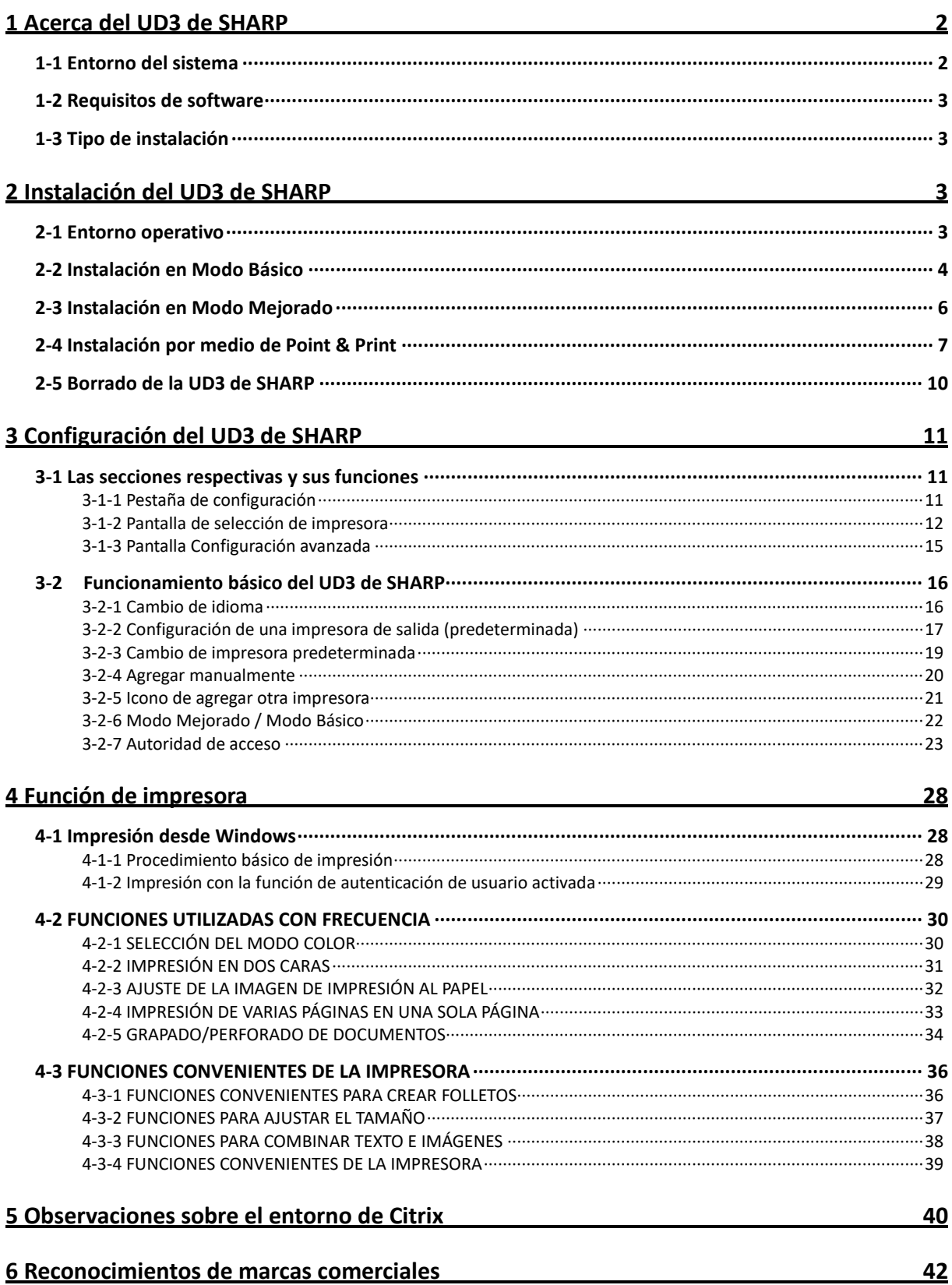

# <span id="page-2-0"></span>**1 Acerca del UD3 de SHARP**

El UD 3 de SHARP sirve como un controlador de impresora capaz de soportar diferentes modelos de impresoras en color/blanco y negro. El UD 3 de SHARP facilita la detección de dispositivos de impresión en la oficina sin necesidad de instalar o actualizar los controladores específicos de la impresora. El controlador proporciona funciones comunes para los dispositivos SHARP. Los administradores no necesitan administrar varios conjuntos de controladores de impresora para diferentes impresoras. Con la introducción de SHARP UD3, se reducirá sustancialmente la carga de trabajo de TI y los costes operativos de los controladores de la impresora.

# <span id="page-2-1"></span>**1-1 Entorno del sistema**

El UD3 de SHARP está diseñado para utilizarse en cualquiera de los dos entornos de sistema siguientes.

#### ▶ Entorno servidorcliente

El administrador de TI instala un controlador de impresora en el servidor, y cada usuario cliente (o administrador de TI) instala un controlador de impresora en el PC cliente por medio de Point & Print. En el momento de la impresión, un trabajo de impresión se envía a una impresora a través del servidor. Vea la secció[n 2](#page-3-2) para la instalación.

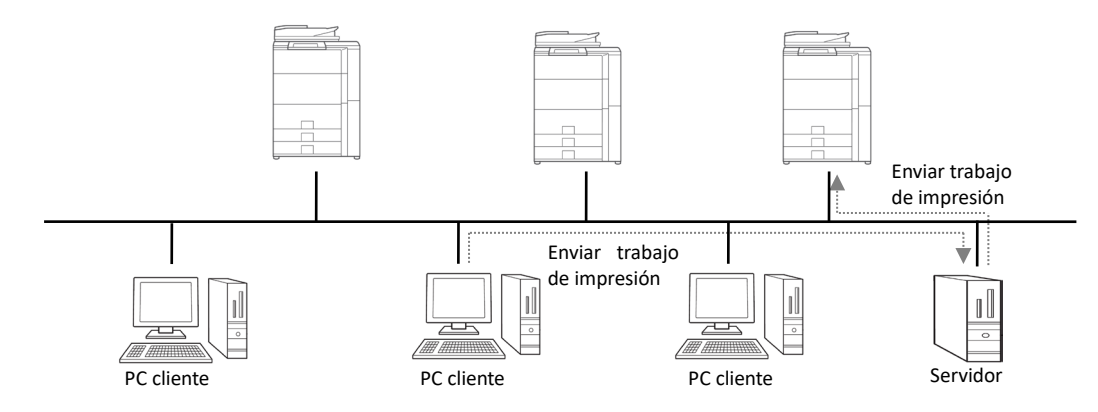

#### ◆ Entorno Independiente

Cada usuario (o administrador de TI) instala un controlador de impresora en el PC y, en este caso, el trabajo de impresión va directamente a la impresora. Vea la sección [2](#page-3-2) para la instalación.

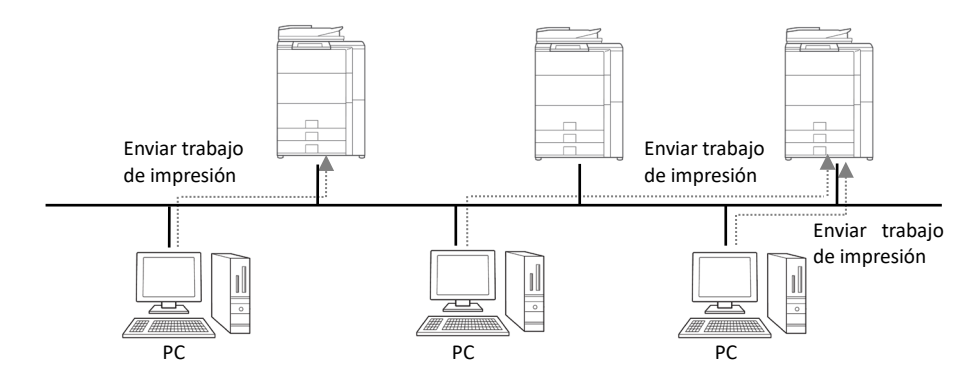

# <span id="page-3-0"></span>**1-2 Requisitos de software**

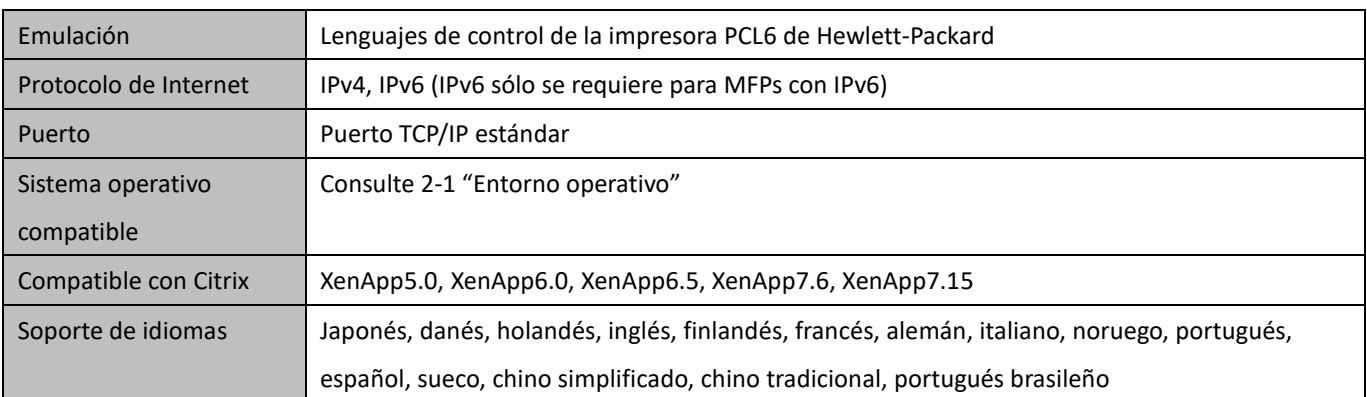

# <span id="page-3-1"></span>**1-3 Tipo de instalación**

En el SHARP, puede seleccionar el Modo Básico o el Modo Mejorado en la instalación. Si instala el controlador en Modo Básico, no podrá seleccionar una impresora ni cambiar el idioma del controlador porque los seleccionará en la instalación. Si instala el controlador en Modo Mejorado, puede utilizar todas las funciones del UD3 de SHARP. Seleccione el Modo Básico si no tiene previsto cambiar la impresora de destino o si sólo hay una impresora en la oficina. Seleccione el Modo Mejorado si no tiene previsto cambiar la impresora de destino o si sólo hay una impresora en la oficina.

#### **OBSERVACIONES:**

El Modo Mejorado y el Modo Básico no pueden coexistir. Se aplica el tipo de instalación que se ha utilizado posteriormente. Por ejemplo, si instaló el controlador en el Modo Básico y luego lo reinstaló en el Modo Mejorado, se aplican los ajustes especificados en el Modo Mejorado.

# <span id="page-3-2"></span>**2 Instalación del UD3 de SHARP**

# <span id="page-3-3"></span>**2-1 Entorno operativo**

Antes de la instalación, por favor asegúrese de que su ordenador tenga la siguiente configuración.

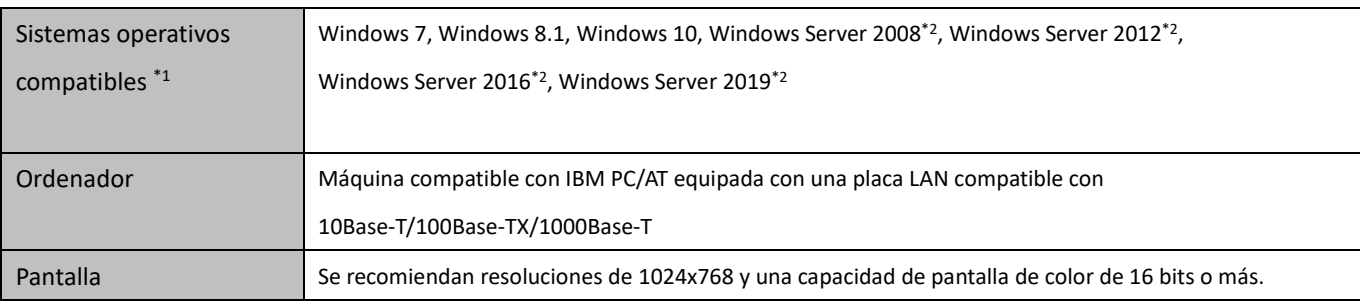

\*1 Starter Edition no es soportado (Windows 7). Embebido no es soportado.

\*2 El Itanium no es soportado.

# <span id="page-4-0"></span>**2-2 Instalación en Modo Básico**

El UD3 de SHARP tiene 2 modos que son el Modo Básico y el Modo Mejorado. En esta sección se explica la instalación en Modo Básico.

Consult[e 1-3](#page-3-1) [Tipo de instalación.](#page-3-1)

#### **Paso**

- *1.* **Extraiga los archivos de instalación de UD3 de SHARP a una carpeta.**
- *2.* **Haga doble clic en el icono [Setup].**

#### **MEMORANDO:**

Cuando aparezca la pantalla de mensaje de confirmación de la ejecución, haga clic en [Sí] o [Permitir].

- *3.* **Se muestra la pantalla "Selección idioma". Seleccione un idioma para la instalación y haga clic en el botón [Siguiente].**
- *4.* **Aparecerá la ventana "LICENCIA DEL SOFTWARE". Asegúrese de que entiende el contenido del acuerdo de licencia y, entonces marque "Acepto el acuerdo." y haga clic en el botón [Siguiente].**
- *5.* **Seleccione el tipo de configuración. Si añade una nueva impresora, seleccione "Agregar una nueva impresora Sharp". Si actualiza una impresora existente, seleccione "Seleccionar Sharp Printer para actualizar".**

#### **MEMORANDO:**

La ventana descrita en el paso 5 no aparece durante la nueva instalación.

*6.* **Haga clic en el icono [Modo Básico].**

#### **MEMORANDO:**

Si hace clic en el icono [Seleccionar Sharp Printer para actualizar] en el paso 5, vaya al paso 10.

*7.* **Seleccione el método de conexión a la MFP y haga clic en el botón [Siguiente].**

#### **MEMORANDO:**

En este paso, explique el procedimiento de "Buscar la MFP".

#### **MEMORANDO:**

Los métodos de conexión son los siguientes.

- **Especificar la dirección IP de la MFP** Especifique el nombre de la máquina (nombre de host) o la dirección IP de la impresora.
- **Buscar la MFP** Encontrar impresoras conectadas a la red
- **Utilizar un puerto IPP o IPPS** La función IPP puede utilizarse para imprimir en la máquina a través de una red utilizando el protocolo HTTP.
- **Utilizar un puerto existente** Puede imprimir en la máquina a través de una red utilizando el puerto existente.
- *8.* **Se detectan las impresoras conectadas a la red. Seleccione la máquina y haga clic en el botón [Siguiente].**

#### **MEMORANDO:**

Cuando aparezca la pantalla de selección del tipo de puerto, seleccione la [Dirección IP] o [Prioridad del nombre de la MFP (nombre del host)] y haga clic en el botón [Siguiente]. Normalmente debería seleccionar la [Dirección IP].

*9.* **Introduzca el nombre de la impresora y luego haga clic en el botón [Siguiente].**

#### **MEMORANDO:**

Cuando no se introduce el nombre de la impresora, se instala con el nombre de "SHARP UD3 PCL 6". Se puede especificar cualquier nombre para la impresora.

#### **MEMORANDO:**

#### **Instalación el controlador adicional**

Puede instalar un controlador adicional de Sharp para admitir otros tipos de sistemas (por ejemplo, de 32 o 64 bits).

# *10.* **Confirme la información de la MFP que se va a instalar y haga clic en el botón [Siguiente].**

#### **MEMORANDO:**

Si aparece una ventana de advertencia de seguridad, asegúrese de hacer clic en [Instalar este software controlador de todas formas].

*11.* **Configúrela como impresora predeterminada según sea necesario y luego haga clic en el botón [Finalizar].**

#### **MEMORANDO:**

**Acerca de la impresión de la página de prueba:** Puede ejecutar la impresión de la página de prueba para la nueva impresora.

**Ahora, la instalación se ha completado.**

# <span id="page-6-0"></span>**2-3 Instalación en Modo Mejorado**

El UD3 de SHARP tiene 2 modos que son el Modo Básico y el Modo Mejorado. En esta sección se explica la instalación en Modo Mejorado.

Consult[e 1-3](#page-3-1) [Tipo de instalación.](#page-3-1)

#### **Paso**

- *1.* **Extraiga los archivos de instalación deñ UD3 de SHARP a una carpeta.**
- *2.* **Haga doble clic en el icono [Setup].**

#### **MEMORANDO:**

Cuando aparezca la pantalla de mensaje de confirmación de la ejecución, haga clic en [Sí] o [Permitir].

- *3.* **Se muestra la pantalla "Selección idioma". Seleccione un idioma para la instalación y haga clic en el botón [Siguiente].**
- *4.* **Aparecerá la ventana "LICENCIA DEL SOFTWARE". Asegúrese de que entiende el contenido del acuerdo de licencia y, entonces marque "Acepto el acuerdo" y haga clic en el botón [Siguiente].**
- *5.* **Seleccione el tipo de configuración. Si añade una nueva impresora, seleccione "Agregar una nueva impresora Sharp". Si actualiza una impresora existente, seleccione "Seleccionar Sharp Printer para actualizar".**

#### **MEMORANDO:**

La ventana descrita en el paso 5 no aparece durante la nueva instalación.

*6.* **Haga clic en el icono [Modo Mejorado].** 

#### **MEMORANDO:**

Si hace clic en el icono [Seleccionar Sharp Printer para actualizar] en el paso 5, vaya al paso 8.

*7.* **Confirme el nombre de la impresora y especifique si la impresora será compartida o no, y haga clic en el botón [Siguiente].**

#### **MEMORANDO:**

Cuando no se introduce el nombre de la impresora, se instala con el nombre de "SHARP UD3 PCL 6". Se puede especificar cualquier nombre para la impresora. Si se cambia la impresora predeterminada descrita en la secció[n 3-2-3,](#page-19-0) no se cambiará el nombre de la impresora especificada. En ese caso, la salida no tiene ningún problema aunque el nombre de la impresora sea diferente entre el nombre de la impresora a la salida y el nombre de la impresora especificada.

#### **MEMORANDO:**

#### **Instalación el controlador adicional**

Puede instalar un controlador adicional de Sharp para admitir otros tipos de sistemas (por ejemplo, de 32 o 64 bits).

*8.* **Confirme la información de la MFP que se va a instalar y haga clic en el botón [Siguiente].**

#### **MEMORANDO:**

Si aparece una ventana de advertencia de seguridad, asegúrese de hacer clic en [Instalar este software controlador de todas formas].

*9.* **Configúrela como impresora predeterminada según sea necesario y luego haga clic en el botón [Finalizar].**

#### **OBSERVACIONES:**

**Acerca de la impresión de la página de prueba:** Dado que la impresora de salida se selecciona después de la instalación del UD3 de SHARP, no se puede imprimir una página de prueba en el momento de la instalación.

**Ahora, la instalación se ha completado. A continuación, aparece la pantalla Selección de impresora. Configure cada ajuste como se describe en el capítul[o 3-1-2.](#page-12-0)**

# <span id="page-7-0"></span>**2-4 Instalación por medio de Point & Print**

En el UD3 de SHARP, la instalación en un PC cliente en el entorno Servidor-Cliente se realiza mediante el sistema operativo estándar, "Point & Print".

Point & Print es una función que permite a los usuarios de Windows establecer una conexión con la impresora remota sin necesidad de preparar ningún medio de instalación como los discos. Todos los archivos necesarios y la información de configuración se descargan automáticamente del servidor de impresión.

#### **OBSERVACIONES:**

#### • **Antes de la instalación**

Es necesario configurar previamente una impresora de salida y compartir el UD3 de SHARP en el lado del servidor, antes de la instalación por parte de Point & Print.

Consulte la secció[n 3-2-2](#page-17-0) Configuración de una impresora de salida (predeterminada) para conocer el método de configuración de una impresora de salida.

Compruebe la opción [Compartir esta impresora] e introduzca el [Recurso compartido] en la lengüeta [Compartir] de la propiedad de la impresora de UD3 de SHARP, para el ajuste de la acción de la UD3 de SHARP en el lado del servidor.

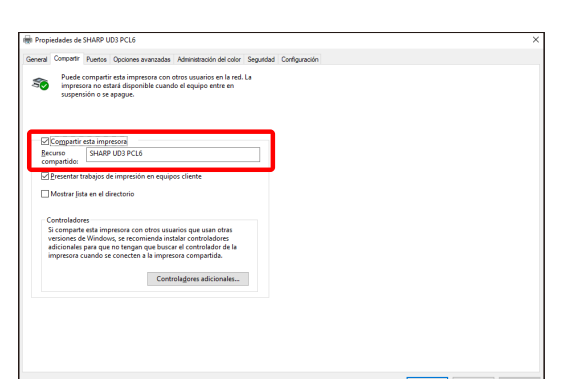

• **Actualizar la Autoridad para las opciones de intercambio** Dependiendo de la autoridad de usuario que tenga el usuario de inicio de sesión, la configuración de uso compartido puede aparecer en gris. En tal caso, haga clic en [Cambiar opciones de uso compartido] e introduzca el nombre de inicio de sesión y la contraseña de la autoridad de administrador para configurar el uso compartido del controlador.

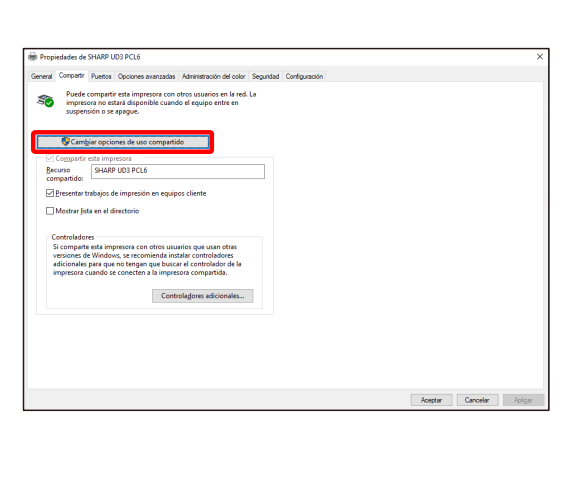

#### **Instalación mediante arrastrar y soltar**

# **Instalación por doble clic**

# **Paso**

- *1.* **En la línea de comandos de [Ejecutar] del menú [Inicio], introduzca el nombre del servidor (por ejemplo: [¥¥PrintServer\)](file://PrintServer) y haga clic en el botón [OK].**
- *2.* **Cuando se visualicen las impresoras que se van a compartir en el servidor, arrastre el icono de la impresora de destino a la carpeta [Dispositivos e impresoras] de la estación de trabajo local.**

**Ahora, la instalación se ha completado.**

## **Paso**

- *1.* **En la línea de comandos de [Ejecutar] del menú [Inicio], introduzca el nombre del servidor (por ejemplo: [¥¥PrintServer\)](file://PrintServer) y haga clic en el botón [OK].**
- *2.* **Cuando se muestran las impresoras que se van a compartir en el servidor, haga doble clic en el icono de la impresora de destino.**

**Ahora, la instalación se ha completado.**

#### **Instalación agregando una impresora**

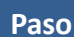

*1.* **Abra los [Dispositivos e impresoras] en el Panel de control y haga clic en el [Agregar una impresora].**

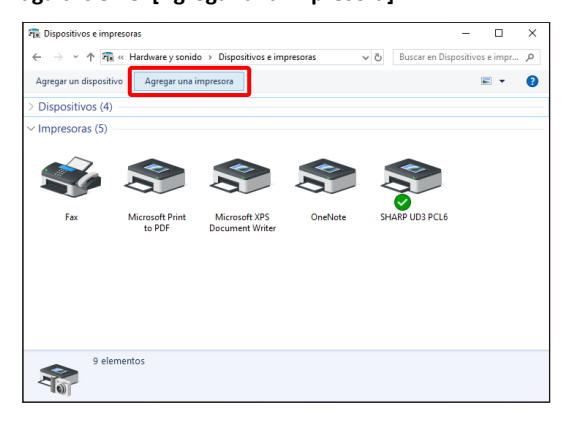

*2.* **Haga clic en el botón [La impresora que quiero no está en la lista].**

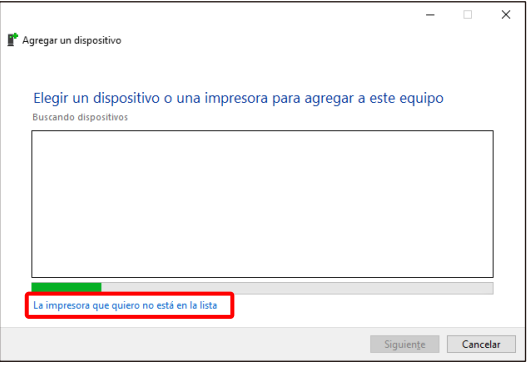

*3.* **Especifique la impresora que se va a compartir. Para recuperar una impresora, seleccione la opción [Buscar una impresora en el directorio, ya sea por ubicación o por característica] y haga clic en el botón [Siguiente].**

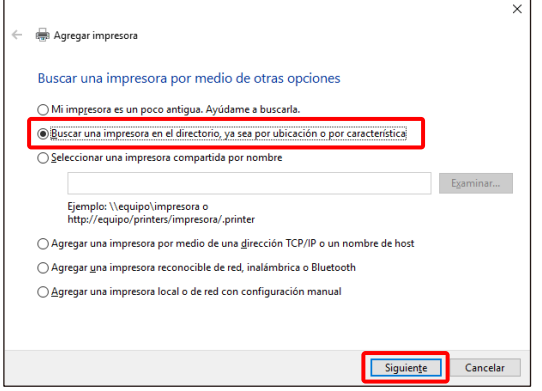

*4.* **Seleccione una impresora para compartir y haga clic en el botón [Aceptar]. Después de eso, haga clic en el botón [Siguiente]. La instalación comenzará. Si aparece una ventana de advertencia relacionada con la seguridad, asegúrese de hacer clic en el [Instalar controlador].**

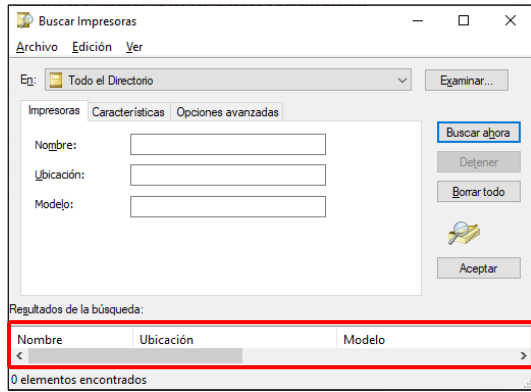

#### **MEMORANDO:**

Puede especificar directamente una impresora para compartir. Para ello, marque [Seleccionar una impresora compartida por nombre] y especifique la impresora que desea compartir y haga clic en el botón [Siguiente].

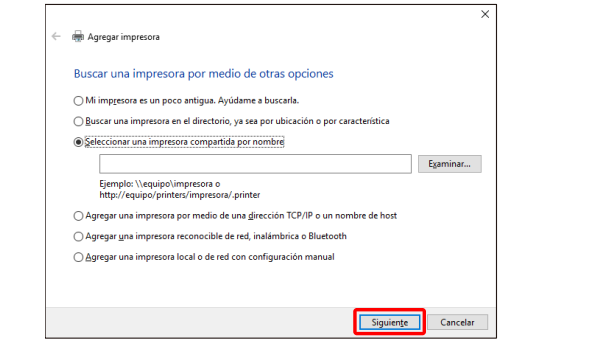

*5.* **Configúrela como impresora predeterminada según sea necesario y luego haga clic en el botón [Finalizar].**

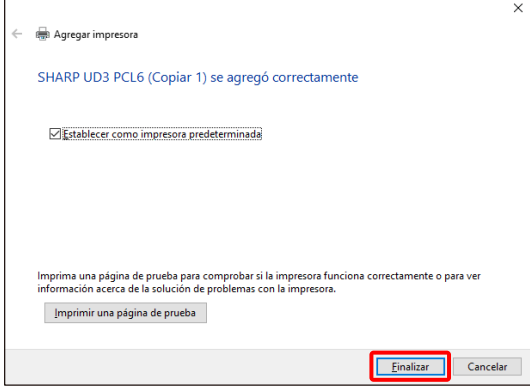

**Ahora, la instalación se ha completado.**

# <span id="page-10-0"></span>**2-5 Borrado de la UD3 de SHARP**

- *1.* **Abra los [Programas y características] en el Panel de control.**
- *2.* **Ejecute [Herramienta de desinstalación de controladores de SHARP] para eliminar el controlador que desea eliminar.**
- *3.* **Reinicie su ordenador.**

# <span id="page-11-0"></span>**3 Configuración del UD3 de SHARP**

# <span id="page-11-1"></span>**3-1 Las secciones respectivas y sus funciones**

En el UD3 de SHARP, la lengüeta [Configuración] se añade de nuevo a las [Propiedades] del UD3 de SHARP. Además, se ha añadido la [Selección de impresora] que se muestra cuando se configura una impresora predeterminada\* en la lengüeta [Propiedades].

Además, se ha añadido la pantalla [Ajustes avanzados], que aparecerá cuando haga clic en el botón [Selección de impresora] de la lengüeta [Configuración] y, a continuación, seleccione la [Configuración manual].

\* "impresora predeterminada" significa la impresora que se utilizará para la salida en el UD3 de SHARP. ("impresora predeterminada" se utiliza para este significado de aquí en adelante).

## <span id="page-11-2"></span>**3-1-1 Pestaña de configuración**

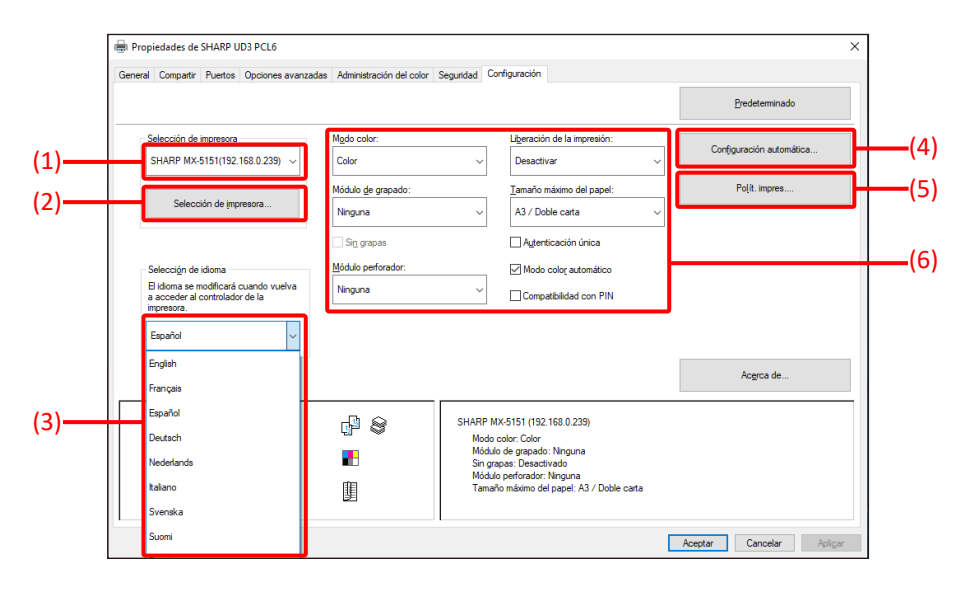

**Fig. 1 Pestaña [Configuración] del UD3 de SHARP**

#### **(1) Nombre de la impresora (dirección IP)**

Se muestra el nombre de la impresora (dirección IP). Se puede configurar una impresora predeterminada en la lista de impresoras registradas.

#### **(2) Botón "Selección de impresora"**

Se muestra la pantalla Selección de impresora. (Ver la siguiente sección, "Pantalla de selección de impresoras").

#### **(3) Botón "Selección de idioma"**

El idioma que se muestra en el UD3 de SHARP se puede configurar desde la lista de idiomas de versión (por defecto, se muestra en inglés). Cuando se cambia el idioma, la lengüeta [Configuración] de [Propiedades] del UD3 de SHARP, la pantalla de selección de impresora y las [Preferencias de impresión] se reflejan en el idioma seleccionado. Ve[r 1-2](#page-3-0) [Requisitos de software](#page-3-0) para los idiomas de versión.

#### **(4) Botón "Configuración automática"**

Los ajustes de configuración, como "Modo color", "Módulo de grapado" y "Módulo perforador" se obtienen de la MFP y se aplican al controlador.

#### **(5) Botón "Polít. impres."**

Las opciones "Liberación de impresión", "Archivo de documentos", "Autenticación de usuario", "Utilice Nombre de inicio de sesión de Windows como 'Usuario'" y "Utilice 'Usuario' como 'Nombre de usuario'" siempre pueden tener efecto.

**(6) Sección "Limitación de los ajustes de configuración"** Los ajustes de configuración, como "Modo color", "Módulo de grapado" y "Módulo perforador" se aplican manualmente al controlador.

# <span id="page-12-0"></span>**3-1-2 Pantalla de selección de impresora**

La pantalla de selección de impresora incluye una función de búsqueda o función de no búsqueda. En caso de que se pueda utilizar para configurar la impresora predeterminada, la pantalla de selección de impresora incluye la función de búsqueda. En el otro caso, la pantalla de selección de impresora no puede incluir la función de búsqueda. Vea [3-2-7](#page-23-0) [Autoridad de acceso](#page-23-0) para obtener más detalles sobre la configuración de la impresora predeterminada.

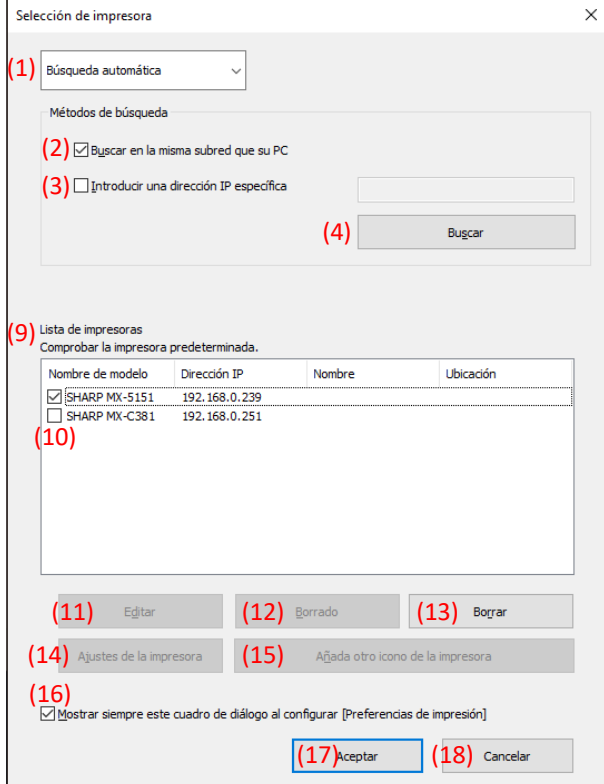

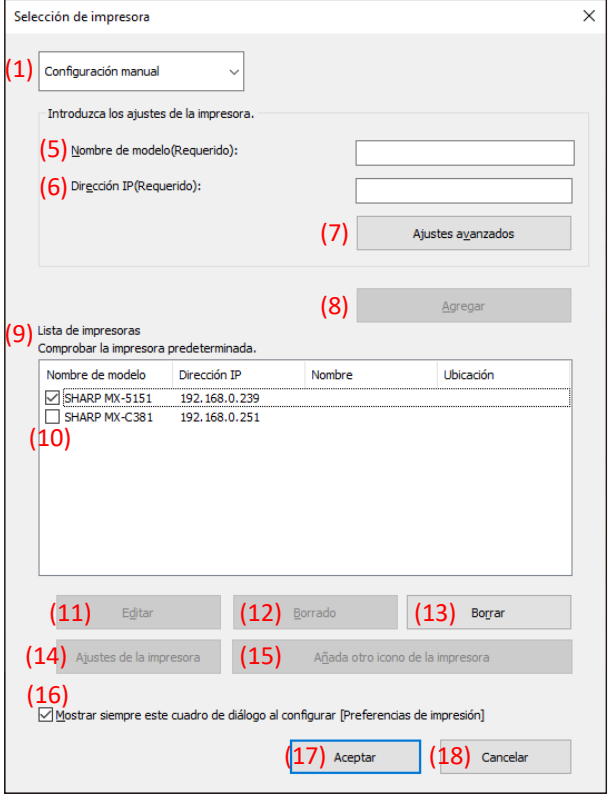

**Fig. 2 Pantalla de selección de impresora con función de Fig. 3 Pantalla de selección de impresora con función de búsqueda**

- **búsqueda**
- (**Cuando se seleccione la [Búsqueda automática]**)
- (**Cuando se seleccione la [Configuración manual]**)

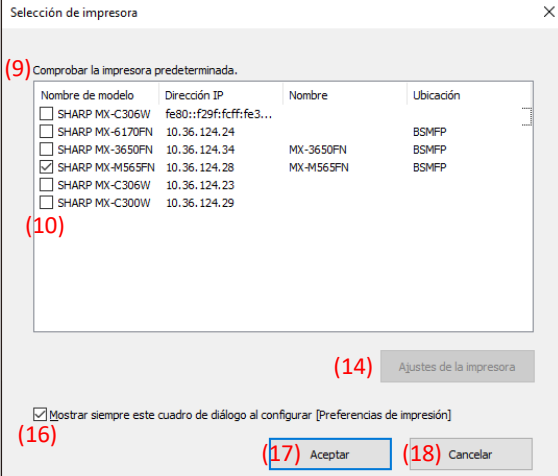

**Fig. 4 Pantalla de selección de impresora sin función de búsqueda**

# **(1) Cambiar entre la [Búsqueda automática]/[Configuración manual].**

Este menú desplegable permite cambiar entre [Búsqueda automática] y [Configuración manual].

#### **(2) Buscar en la misma subred que su PC**

La búsqueda de impresoras se realiza dentro de la misma red del PC.

# **(3) Introducir una dirección IP específica**

Introduzca la dirección IP de la impresora que va a utilizar.

#### **(4) Botón [Buscar]**

La búsqueda de la impresora se realiza según las condiciones establecidas en (2) y (3), y se muestra la pantalla [Resultado de la búsqueda].

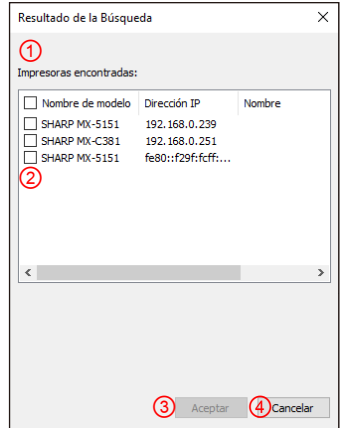

**Fig. 5 Pantalla de resultados de la búsqueda**

#### ① **Pantalla [Resultado de la búsqueda]**

Las impresoras encontradas se muestran en el cuadro de lista.

#### ② **Casillas de verificación de adición de la impresora**

Puede seleccionar una impresora/impresoras a ser añadidas usando estas casillas de verificación. Para seleccionar todas las impresoras de la lista, utilice la casilla de verificación superior.

#### ③ **Botón [Aceptar]**

La(s) impresora(s) seleccionada(s) se añade(n) y el diálogo se cierra.

#### ④ **Botón [Cancelar]**

La configuración actual se cancela y el diálogo se cierra.

#### **(5) Nombre de modelo**

El usuario puede introducir el nombre del modelo manualmente.

# **(6) Dirección IP**

El usuario puede introducir la dirección IP de la impresora manualmente.

# **(7) Botón [Configuración avanzada]**

Se muestra el diálogo [Configuración avanzada].

# **(8) Botón [Agregar]**

La impresora con la información que ha introducido en los campos (5) y (6) se agregará a la lista de impresoras.

## **(9) Pantalla [Lilsta de impresoras]**

Las impresoras registradas se muestran en el listado.

#### **OBSERVACIONES:**

En la [Lista de impresoras], haga que el número de registro de la impresora sea de 30 o menos. Cuando se registran 31 o más impresoras, no se garantiza el funcionamiento.

#### **(10) Impresora predeterminada**

Esta casilla de verificación sirve para configurar una impresora predeterminada de la [Lista de impresoras].

#### **(11) Botón [Editar]**

Aparece el diálogo para editar la(s) impresora(s) seleccionada(s). Seleccione la impresora que desea editar para resaltar la entrada.

#### **(12) Botón [Borrado]**

Puede borrar la(s) impresora(s) seleccionada(s) con este botón. Seleccione la impresora que desea borrar para resaltar la entrada.

# **(13) Botón [Borrar]**

Todas las impresoras mostradas en la [Lista de impresoras] se borran.

# **(14) Botón [Ajustes de la impresora]**

La página web de la impresora seleccionada (resalte la impresora seleccionada) se muestra como página web mediante un navegador web.

#### **(15) Botón [Añada otro icono de la impresora].**

Se muestra el cuadro de diálogo para agregar un icono para la impresora seleccionada. Seleccione una impresora a la que desee agregar un icono para resaltar la entrada.

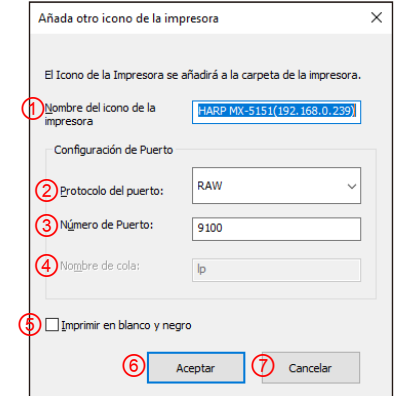

#### **Fig. 6 Agregar otra pantalla con el icono de la impresora**

#### ① **Nombre del icono de la impresora**

El nombre del icono de la impresora añadido a la carpeta de la impresora. El nombre predeterminado es (SHARP "Nombre de modelo" ("Dirección IP")).

#### ② **Protocolo del puerto**

Seleccione "RAW" o "LPR". Por defecto se selecciona "RAW".

#### ③ **Número de puerto**

El valor predeterminado para el número de puerto será 9100 en la configuración RAW. Este valor puede cambiarse a otro número de puerto válido según se requiera sólo en la configuración RAW.

El valor predeterminado para el número de puerto será 515 en la configuración LPR. Este valor no se puede cambiar a otro número de puerto válido como se requiere en la configuración LPR.

#### ④ **Nombre de cola**

El valor predeterminado para el nombre de cola será "lp" en la configuración LPR. Este valor puede cambiarse a otro nombre de cola válido según se requiera en la configuración LPR. Este valor no se puede cambiar a otro nombre de cola válido según se requiera en la configuración RAW.

#### ⑤ **Imprimir en blanco y negro**

La interfaz del controlador se convierte en interfaz B/N.

#### ⑥ **Botón [Aceptar]**

El icono de la impresora se añade a la carpeta de la impresora y el cuadro de diálogo se cierra.

#### ⑦ **Botón [Cancelar]**

La configuración actual se cancela y el cuadro de diálogo se cierra.

# <span id="page-14-0"></span>**(16) Mostrar siempre este cuadro de diálogo al configurar [Preferencias de impresión].**

Esta casilla de verificación sirve para configurar este diálogo para que se muestre siempre al hacer clic en [Preferencias de impresión].

#### **(17) Botón [Aceptar]**

La configuración actual se guarda y el cuadro de diálogo se cierra.

#### **OBSERVACIONES:**

Cuando se muestra la pantalla de selección de impresora desde la lengüeta [Configuración], la configuración no se guardará al pulsar el botón "Aceptar" del (17). Se debe pulsar el botón "Aceptar" o "Aplicar" de la lengüeta [Configuración] para guardar la configuración.

#### **(18) Botón [Cancelar]**

La configuración actual se cancela y el cuadro de diálogo se cierra.

<span id="page-15-0"></span>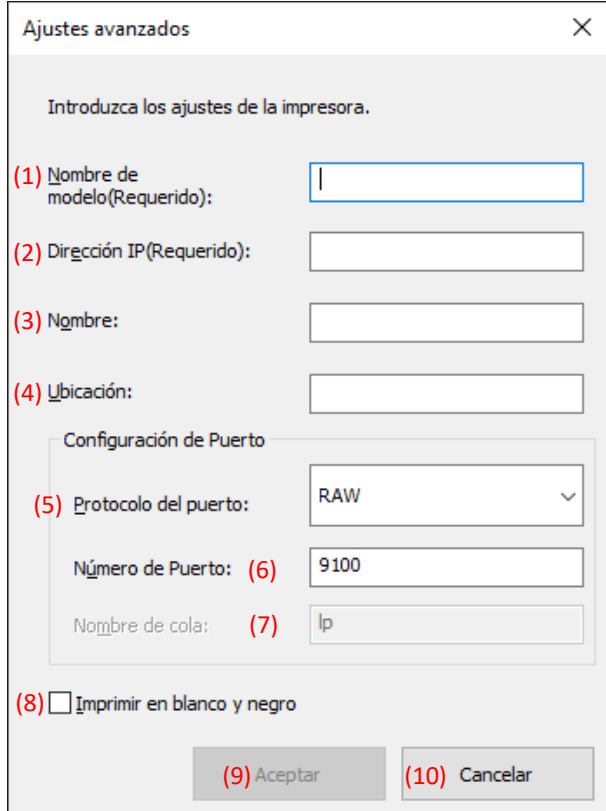

#### **(1) Nombre del modelo**

Nombre de modelo de la impresora a agregar manualmente.

#### **(2) Dirección IP**

Dirección IP de la impresora a agregar manualmente.

#### **(3) Nombre**

Nombre de la impresora a agregar manualmente.

#### **(4) Ubicación**

Ubicación de la impresora a agregar manualmente.

#### **(5) Configuración de puerto**

Se debe seleccionar el botón de radio Raw o LPR. La selección predeterminada es RAW.

#### **(6) Número de puerto**

El valor predeterminado para el número de puerto será 9100 en la configuración RAW. Este valor puede cambiarse a otro número de puerto válido según se requiera sólo en la configuración RAW. El valor predeterminado para el número de puerto será 515 en la configuración LPR.

#### **(7) Nombre de cola**

El valor predeterminado para el nombre de cola será "lp" en la configuración LPR. Este valor puede cambiarse a otro nombre de cola válido según se requiera en la configuración LPR.

#### **(8) Imprimir en blanco y negro**

La interfaz del controlador se convierte en interfaz B/N.

#### **(9) Botón [Aceptar]**

La configuración actual se guarda y el cuadro de diálogo se cierra.

#### **(10) Botón [Cancelar]**

La configuración actual se cancela y el cuadro de diálogo se cierra.

# <span id="page-16-0"></span>**3-2 Funcionamiento básico del UD3 de SHARP**

<span id="page-16-1"></span>**3-2-1 Cambio de idioma** 

**Solo Modo Mejorado**

En el UD3 de SHARP, el idioma de visualización puede cambiarse. Ver [1-2](#page-3-0) Requisitos de software para el idioma de soporte.

#### **Paso**

*1.* **Abra los [Dispositivos e impresoras] del Panel de control y abra las [Propiedades de impresora] del UD3 de SHARP.**

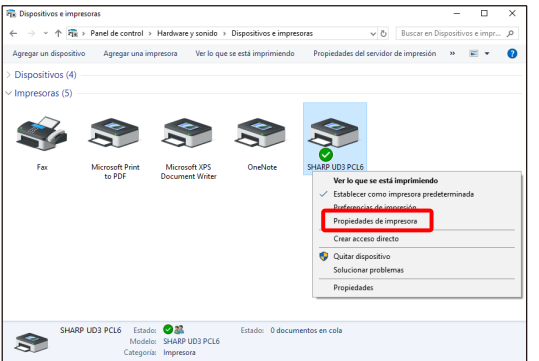

*2.* **En la lengüeta [Configuración] del UD3 de SHARP, haga clic en la lista desplegable de [Selección de idioma] y seleccione un idioma para la visualización.**

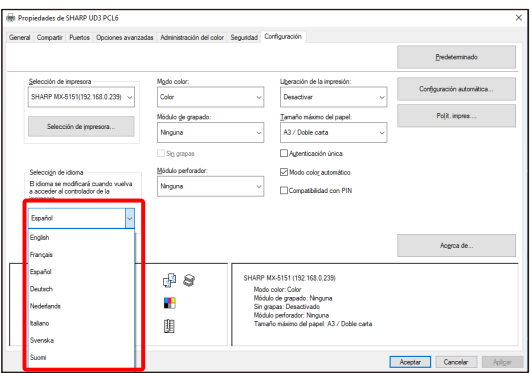

*3.* **Haga clic en el botón [Aceptar], y se reflejará en Configuración. (El cambio de idioma se reflejará cuando se vuelva a visualizar el UD3 de SHARP).**

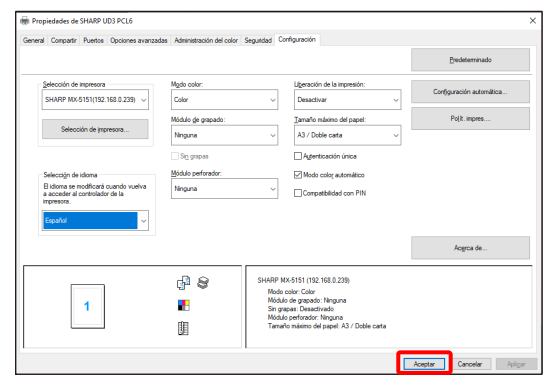

# **Ahora, el cambio de idioma se ha completado.**

#### **MEMORANDO:**

En las [Propiedades] del UD3 de SHARP, sólo la lengüeta [Configuración] refleja el idioma seleccionado. Las demás lengüetas se describen en función del idioma que admita el sistema operativo Windows.

# <span id="page-17-0"></span>**3-2-2 Configuración de una impresora de salida (predeterminada)**

Es necesario configurar una impresora predeterminada después de la instalación. Algunos usuarios no pueden configurar una impresora predeterminada en función de sus niveles de autorización. Vea [3-2-7](#page-23-0) [Autoridad de acceso](#page-23-0) para más detalles.

#### **OBSERVACIONES:**

En un entorno servidor-cliente, esta configuración debe realizarse en el PC servidor antes de que se instale el UD3 de SHARP en los PC clientes respectivos, mientras que en un entorno independiente, debe realizarla el usuario que tiene [Gestionar impresoras] antes de utilizar el UD3 de SHARP.

#### **Paso**

*1.* **Abra los [Dispositivos e impresoras] del Panel de control y abra las [Propiedades de impresora] del UD3 de SHARP.**

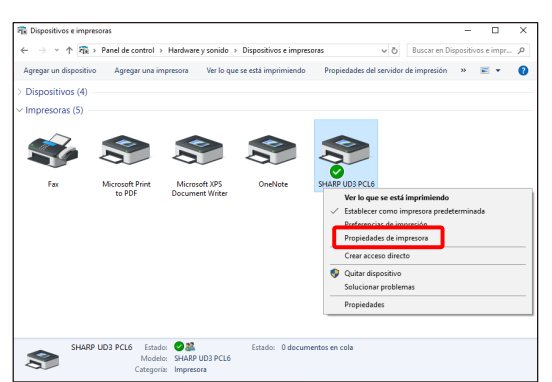

*2.* **En la lengüeta [Configuración] del UD3 de SHARP, haga clic en el botón [Selección de impresora].**

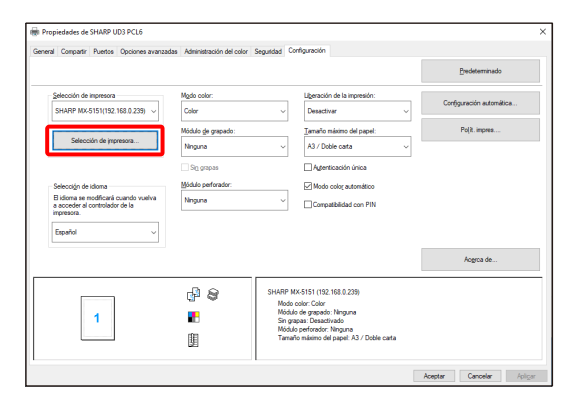

#### **MEMORANDO:**

En el paso 2, al hacer clic en las [Preferencias] de la lengüeta [General] se obtiene el mismo efecto cuando se marca la casilla [Mostrar siempre este cuadro de diálogo al configurar las [Preferencias de impresión]] de [\(16\)](#page-14-0) de la sección [3-1-2.](#page-12-0)

*3.* **Una vez abierto el cuadro de diálogo de selección de impresora, marque la casilla de verificación [Buscar en la misma subred que su PC] y haga clic en el botón [Buscar]. La instalación comenzará.**

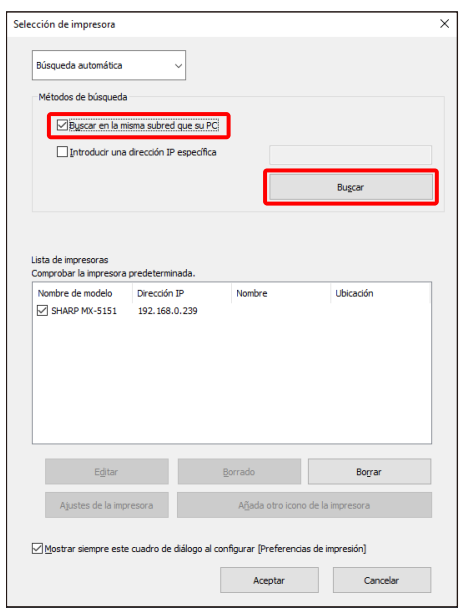

#### **MEMORANDO:**

Si desea especificar directamente la impresora que se va a utilizar, cambie la [Búsqueda automática] a [Configuración manual] con el menú desplegable superior e introduzca el [Nombre de modelo] y la [Dirección IP] y, a continuación, haga clic en el botón [Agrega].

*4.* **Las impresoras encontradas se mostrarán en la sección "Impresoras encontradas".**

**Seleccione la casilla de verificación de la impresora que va a utilizar y haga clic en el botón [Aceptar].**

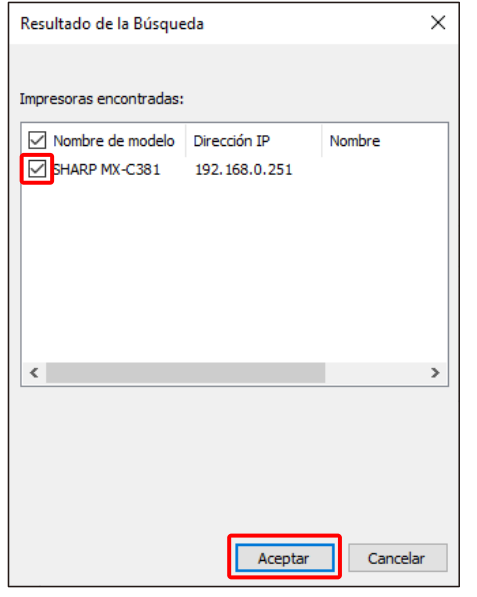

#### **OBSERVACIONES:**

En la [Lista de impresoras], haga que el número de registro de la impresora sea de 30 o menos. Cuando se registran 31 o más impresoras, no se garantiza el funcionamiento.

*5.* **Marque la casilla de la impresora que se va a configurar como impresora por defecto y haga clic en el botón [Aceptar].** 

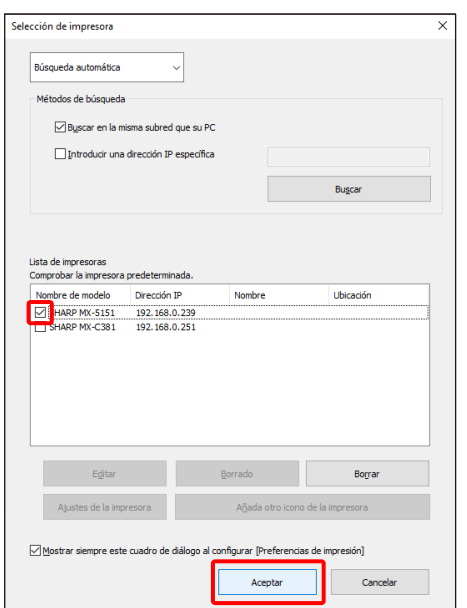

#### **MEMORANDO:**

Cuando se muestra la pantalla de selección de impresora desde [Preferencias de impresión], la información sobre la opción de marco principal se obtiene automáticamente haciendo clic en el botón [Aceptar] de la pantalla de selección de impresora. Cuando se muestra la pantalla de selección de impresora desde la lengüeta [Configuración], la información sobre la configuración se obtiene automáticamente haciendo clic en el botón [Aplicar] en el paso 6.

#### *6.* **Haga clic en el botón [Aplicar] para aplicar el ajuste.**

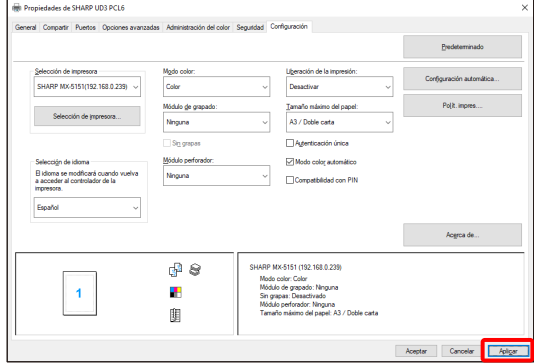

**Ahora, la configuración predeterminada de la impresora se ha completado.**

## <span id="page-19-0"></span>**3-2-3 Cambio de impresora predeterminada**

**Solo Modo Mejorado**

Se puede cambiar una impresora predeterminada después de la instalación. Algunos usuarios no pueden cambiar una impresora predeterminada en función de sus niveles de autorización. Vea [3-2-7](#page-23-0) [Autoridad de acceso](#page-23-0) para más detalles.

#### **Paso**

*1.* **Abra los [Dispositivos e impresoras] del Panel de control y abra las [Propiedades de impresora] del UD3 de SHARP.**

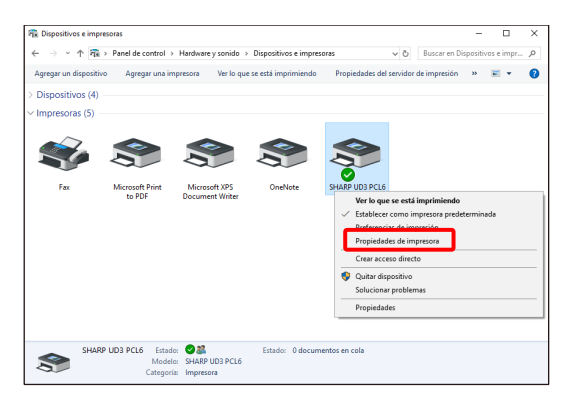

*2.* **En la lengüeta [Configuración] de las [Propiedades] del UD3 de SHARP, haga clic en el botón [Selección de impresora].**

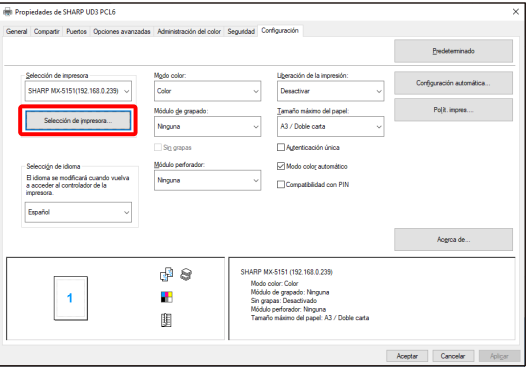

#### **MEMORANDO:**

En el paso 2, al hacer clic en las [Preferencias] de la lengüeta [General] se obtiene el mismo efecto cuando se marca la casilla [Mostrar siempre este cuadro de diálogo al configurar las [Preferencias de impresión]] de [\(16\)](#page-14-0) de la secció[n 3-1-2.](#page-12-0) 

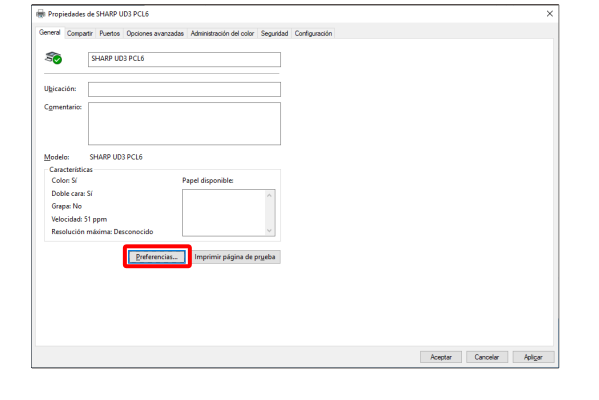

#### **MEMORANDO:**

La impresora predeterminada también se puede cambiar desde la lista desplegable que muestra la impresora predeterminada actual. Para ello, seleccione una impresora predeterminada de la lista desplegable y haga clic en el botón [Aplicar] para aplicar la configuración. Las impresoras de la [Lista de impresoras] se muestran en la lista desplegable.

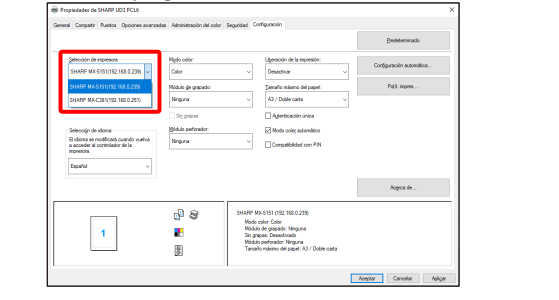

*3.* **Compruebe la impresora que se va a utilizar como impresora predeterminada en la [Lista de impresoras] y haga clic en el botón [Aceptar].** 

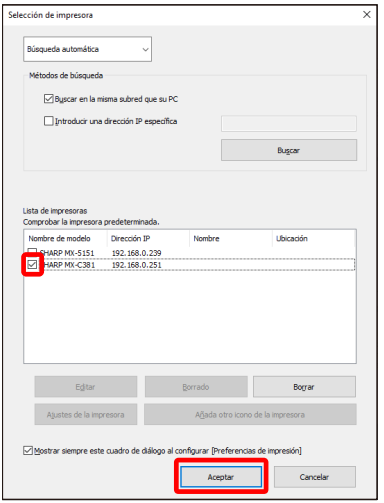

*4.* **Haga clic en el botón [Aplicar] y refleje un ajuste.**

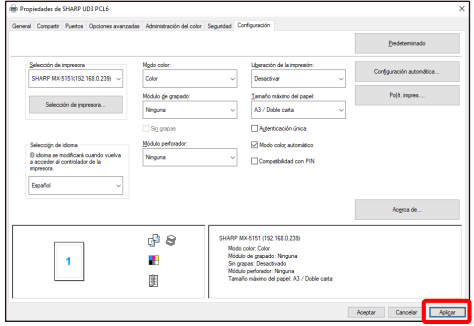

**Ahora, se realiza el cambio.**

<span id="page-20-0"></span>**3-2-4 Agregar manualmente** 

En [3-2-2,](#page-17-0) las impresoras son descubiertas automáticamente por los Métodos de búsqueda, pero puede agregar la impresora manualmente por el siguiente método.

#### **Paso**

*1.* **Abra los [Dispositivos e impresoras] del Panel de control y abra las [Propiedades de impresora] del UD3 de SHARP.**

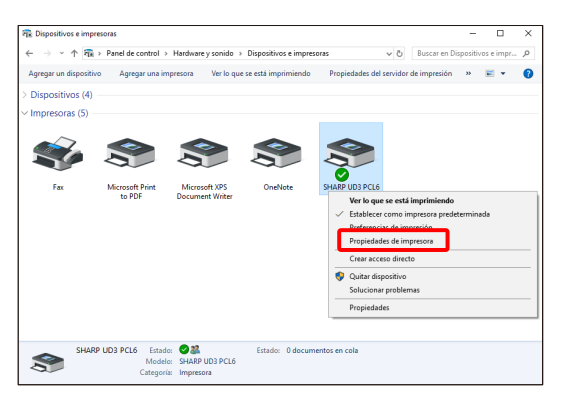

*2.* **En la lengüeta [Configuración] de las [Propiedades] del UD3 de SHARP, haga clic en el botón [Selección de impresora].**

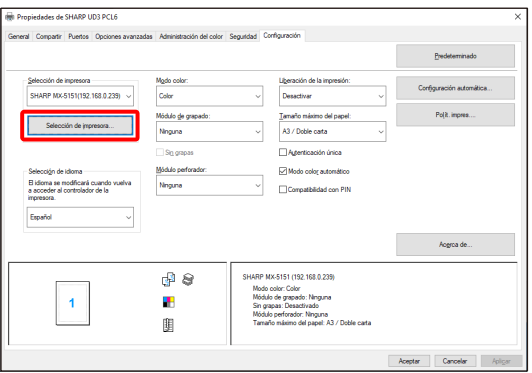

#### **MEMORANDO:**

En el paso 2, al hacer clic en las [Preferencias] de la lengüeta [General] se obtiene el mismo efecto cuando se marca la casilla [Mostrar siempre este cuadro de diálogo al configurar las [Preferencias de impresión]] d[e \(16\)](#page-14-0) de la secció[n 3-1-2.](#page-12-0) 

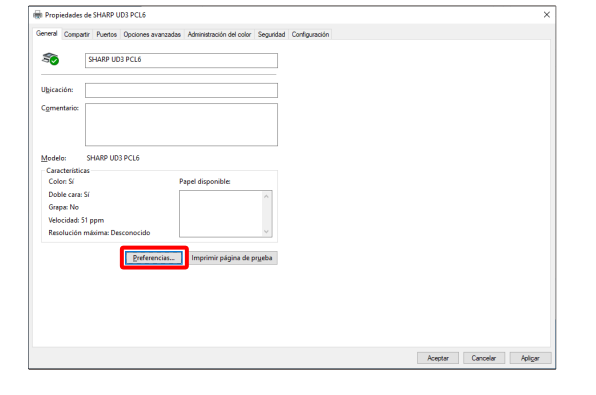

*3.* **Cambie la [Búsqueda automática] a [Configuración manual] con el menú desplegable superior e introduzca el [Nombre de modelo] y la [Dirección IP] y, a continuación, haga clic en el botón [Agregar].**

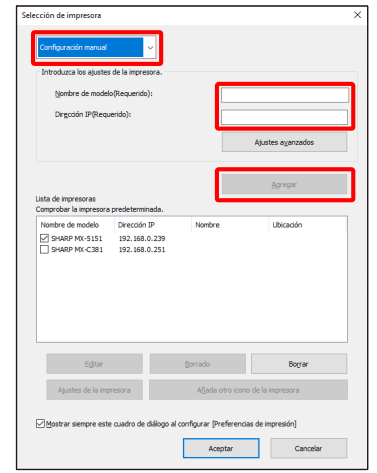

*4.* **Abra la pantalla [Configuración avanzada], según sea necesario, introduzca la configuración de la impresora y, a continuación, haga clic en el botón [Aceptar].**

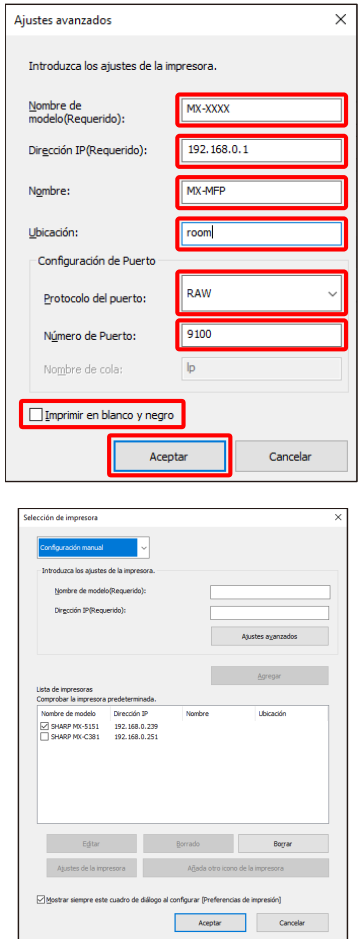

**Ahora, el agregado manual se ha completado.**

### <span id="page-21-0"></span>**3-2-5 Icono de agregar otra impresora**

En [3-2-2,](#page-17-0) seleccione la impresora de la [Lista de impresoras] y podrá crear otro icono de impresora (copia del UD3 de SHARP) como impresora predeterminada.

#### **Paso**

*1.* **Abra los [Dispositivos e impresoras] del Panel de control y abra las [Propiedades de impresora] del UD3 de SHARP.**

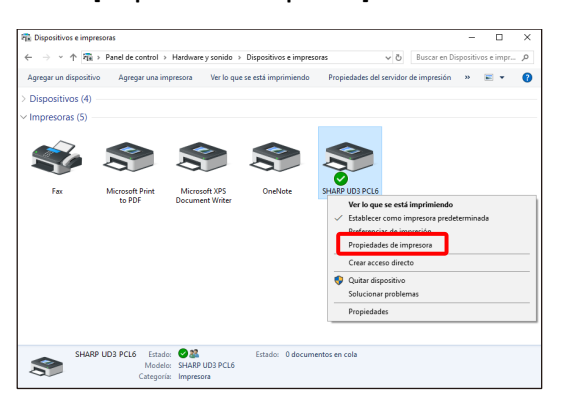

*2.* **En la lengüeta [Configuración] de las [Propiedades] del UD3 de SHARP, haga clic en el botón [Selección de impresora].**

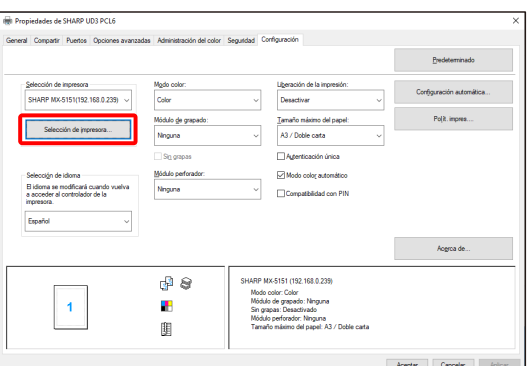

#### **MEMORANDO:**

En el paso 2, al hacer clic en las [Preferencias] de la lengüeta [General] se obtiene el mismo efecto cuando se marca la casilla [Mostrar siempre este cuadro de diálogo al configurar las [Preferencias de impresión]] d[e \(16\)](#page-14-0) de la secció[n 3-1-2.](#page-12-0)

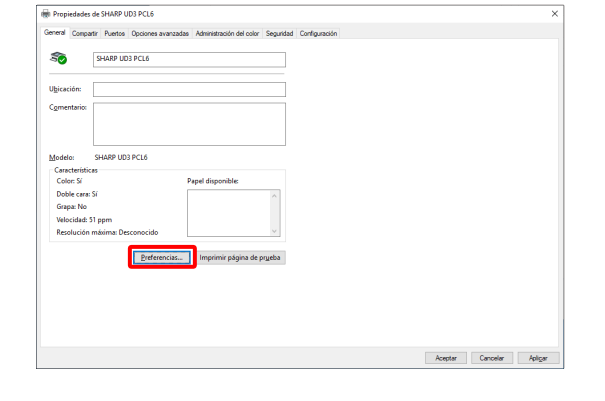

*3.* **Seleccione la impresora en la [Lista de impresoras] y, a continuación, haga clic en el botón [Añada otro icono de la impresora]**

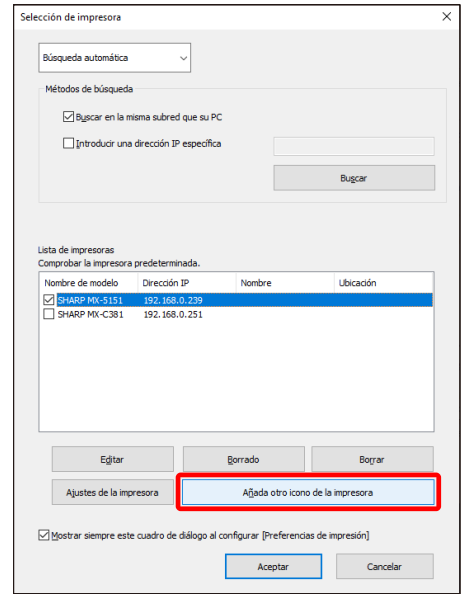

*4.* **Establezca la configuración de la impresora según sea necesario y luego haga clic en el botón [Aceptar].**

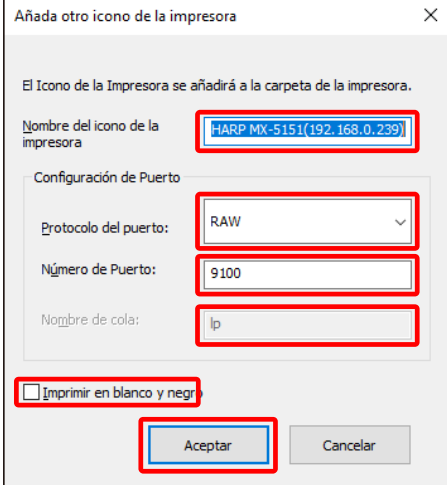

# **Ahora, el icono Añadir otra impresora se ha completado.**

# <span id="page-22-0"></span>**3-2-6 Modo Mejorado / Modo Básico**

El UD3 de SHARP tiene 2 modos que son el Modo Mejorado y el Modo Básico. La diferencia entre ellos se explica a continuación.

En el caso del Modo Básico, la configuración de la impresora y la configuración del idioma se establecen en el proceso de instalación.

Por lo tanto, estos ajustes no se muestran en el controlador.

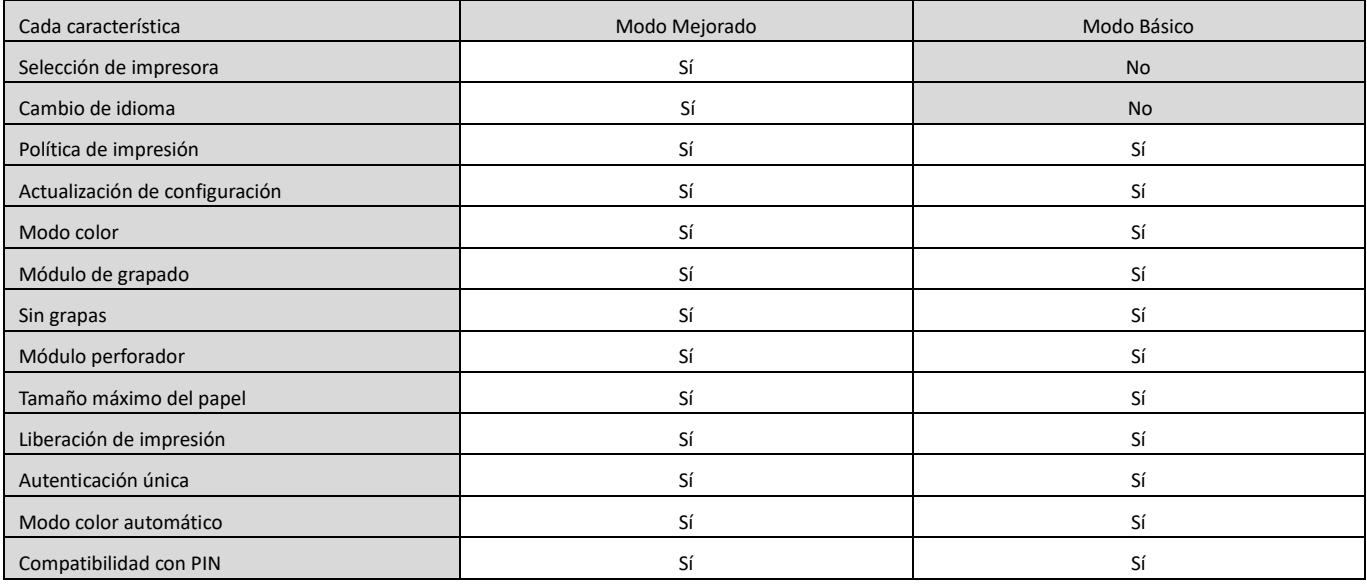

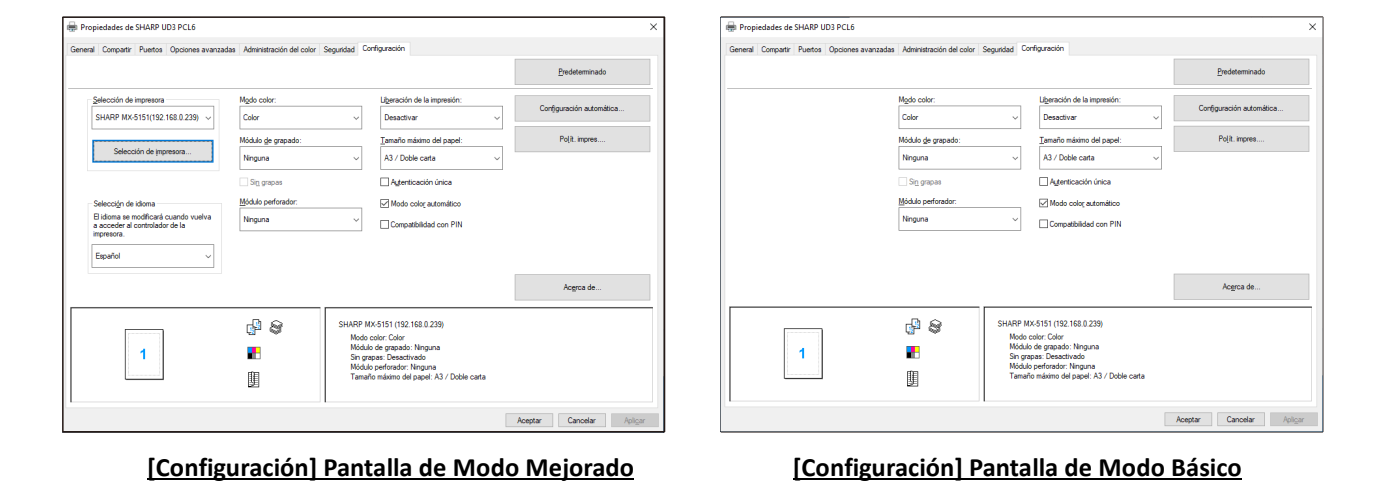

#### **OBSERVACIONES:**

El Modo Mejorado y el Modo Básico no pueden coexistir. Se aplica el tipo de instalación que se ha utilizado posteriormente. Por ejemplo, si instaló el controlador en el Modo Básico y luego lo reinstaló en el Modo Mejorado, se aplican los ajustes especificados en el Modo Mejorado.

# **3-2-7 Autoridad de acceso**

<span id="page-23-0"></span>i<br>L

Algunos usuarios no pueden usar la siguiente función en relación con sus niveles de autorización.

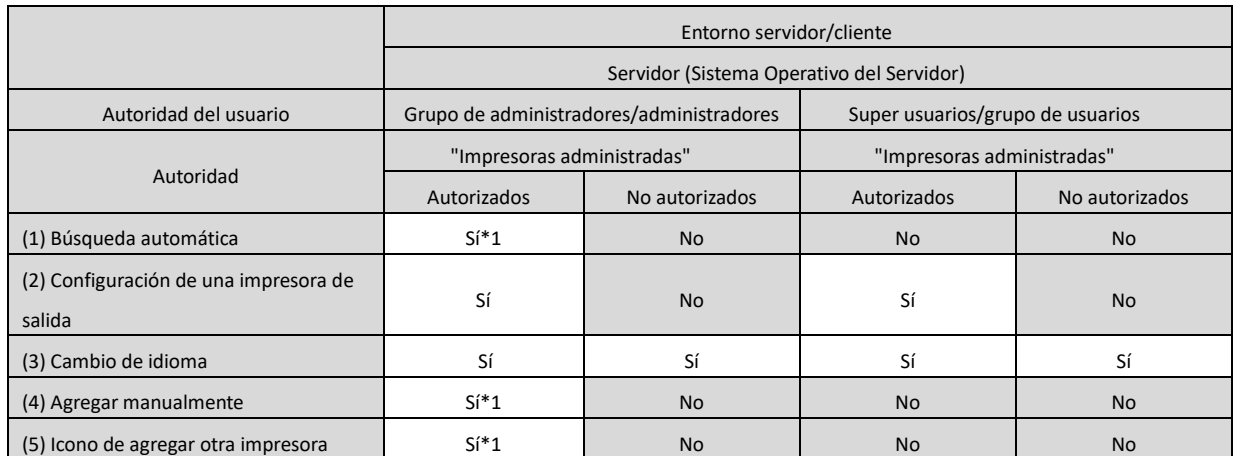

\*1 Esto se aplica sólo a un usuario que ha instalado el UD3 de SHARP (los demás usuarios no tienen la autoridad).

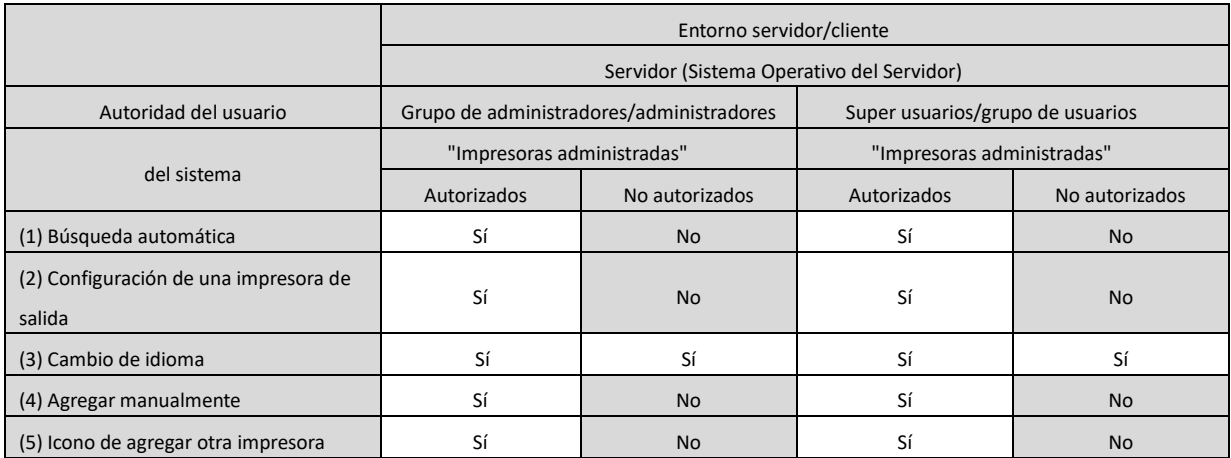

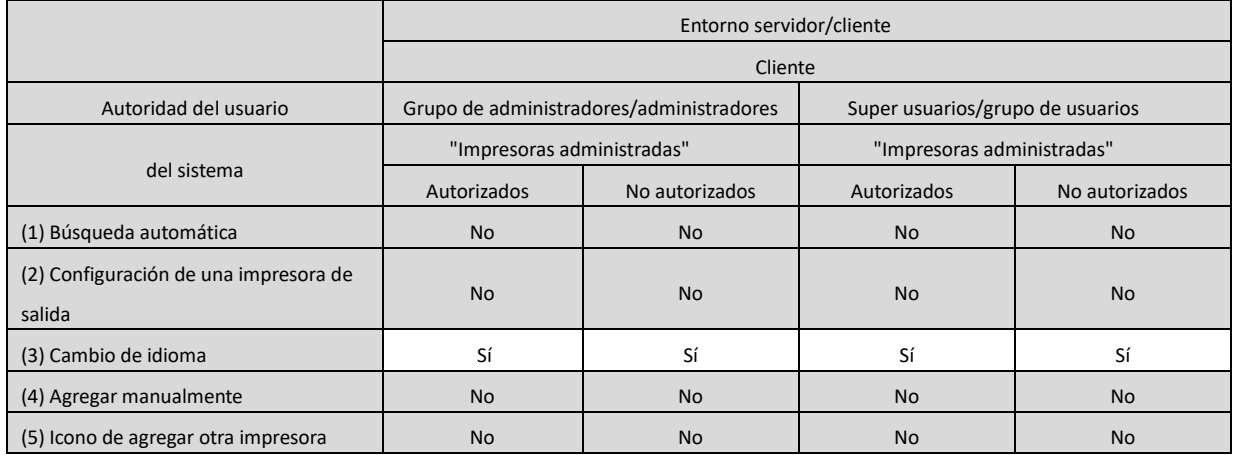

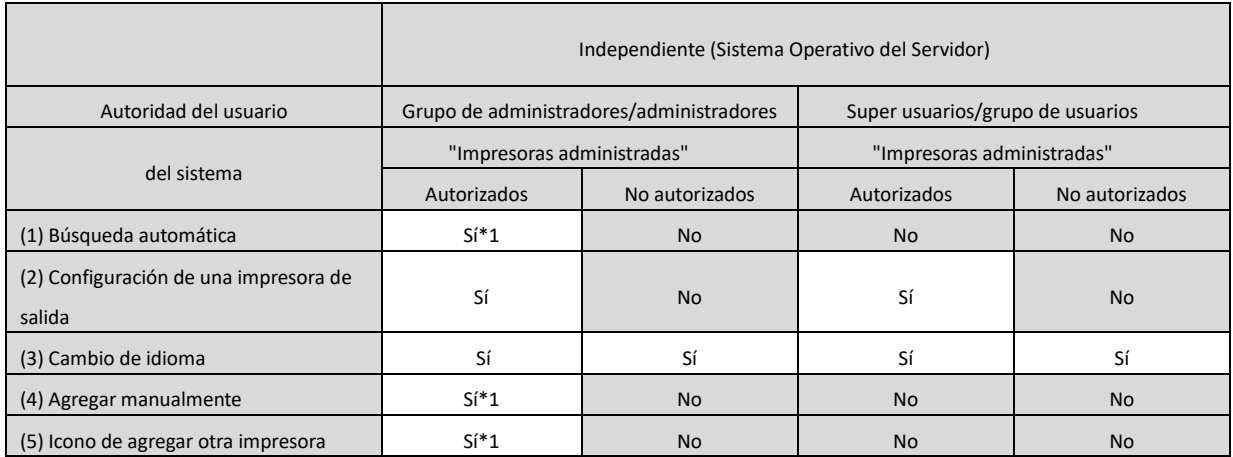

\*1 Esto se aplica sólo a un usuario que ha instalado el UD3 de SHARP (los demás usuarios no tienen la autoridad).

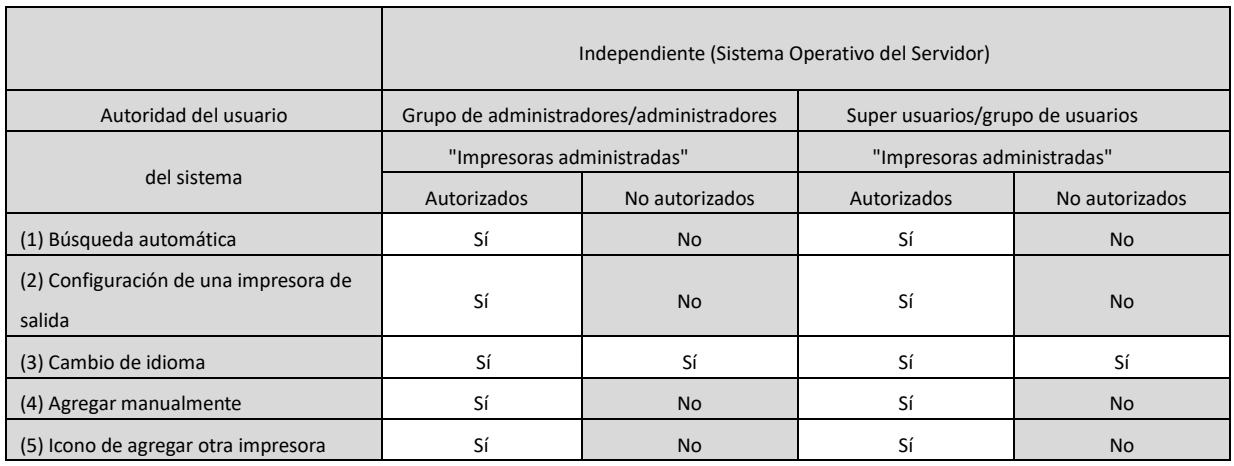

#### **OBSERVACIONES:**

Si se mezclan los usuarios con/sin permiso de [Administrar esta impresora], es posible que algunos datos no se impriman en la impresora de destino. Se recomienda que la opción [Administrar esta impresora] esté permitida para todos los usuarios o que se cancele el permiso de comprobación para todos los usuarios.

#### ◆ Entorno servidorcliente

Sólo el PC del servidor puede configurar/cambiar la impresora predeterminada.

El usuario del PC cliente no puede cambiar el valor predeterminado. En el entorno Servidor-Cliente, se debe establecer el siguiente paso.

#### **Paso**

*1.* **Abra los [Dispositivos e impresoras] del Panel de control y abra las [Propiedades de impresora] del UD3 de SHARP.**

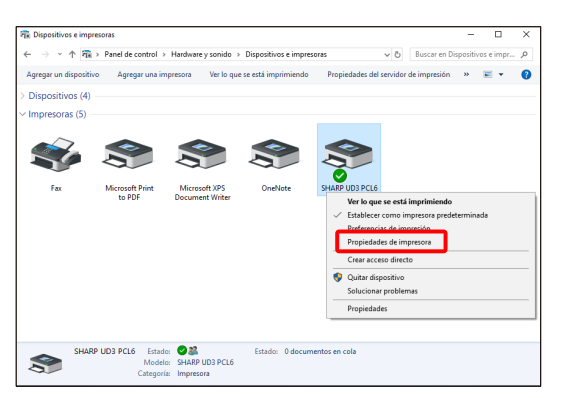

*2.* **Desmarcar la opción [Permitir] de [Administrar esta impresora] para todos los usuarios del cliente (Todos) en la lengüeta [Seguridad] de [Propiedades] del UD3 de SHARP.**

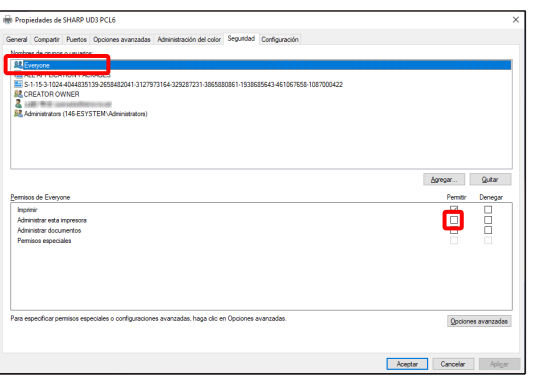

#### **MEMORANDO:**

Cuando utilice dos o más impresoras, instale el UD3 de SHARP varias veces en el servidor y defina la impresora predeterminada para cada UD3 de SHARP.

Nota: Incluso si el UD3 de SHARP se instala varias veces, Sólo se añaden los iconos de la impresora y sólo tiene que administrar el UD3 de SHARP. Por lo tanto, el tiempo y el esfuerzo para el mantenimiento de los controladores no aumenta por la instalación múltiple.

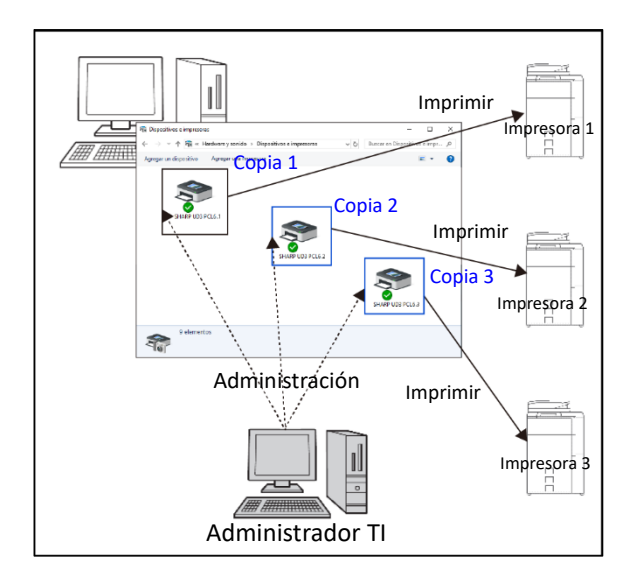

- **Para instalar el UD3 de SHARP varias veces:** Consulte y siga la secció[n 3-2-5](#page-21-0) para crear otro icono de impresora.
	- $\Rightarrow$  Tras la instalación de UD3 de SHARP varias veces, puede administrar las impresoras por grupo o usuario configurando la autoridad de acceso para cada UD3 de SHARP. Consulte la siguiente sección "Administración de impresoras por grupo o usuario".

#### **Administración de impresoras por grupo o usuario**

Esta administración de la impresora se aplica cuando es necesario establecer un acceso a la impresora por grupo o usuario.

#### **Paso**

- *1.* **Instale el UD3 de SHARP según los pasos descritos en [2-2](#page-4-0) <sup>y</sup> [3-2-2,](#page-17-0) y registre las impresoras que se van a utilizar y establezca una impresora predeterminada.**
- *2.* **Abra los [Dispositivos e impresoras] del Panel de control y abra las [Propiedades de impresora] del UD3 de SHARP.**

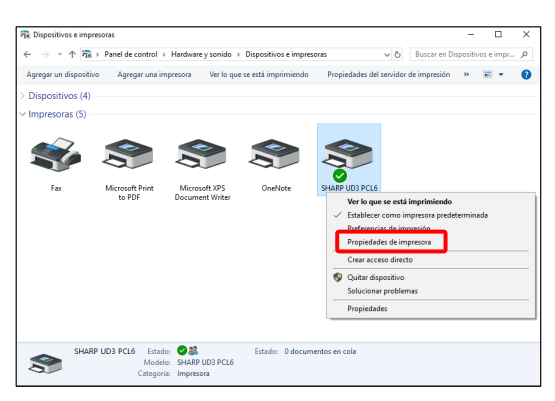

*3.* **Desmarque [Permitir] de [Administrar esta impresora] y [Administrar documentos] para todos los usuarios del cliente (Todos) en la lengüeta [Seguridad] de [Propiedades] del UD3 de SHARP.**

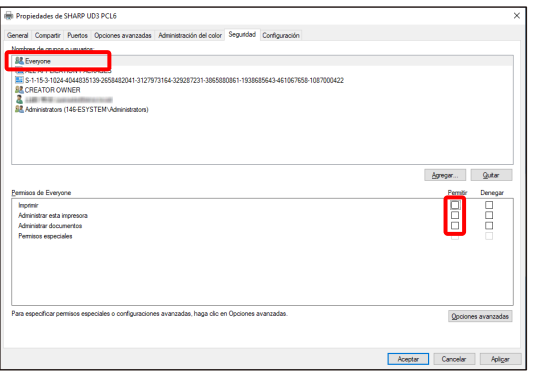

*4.* **En la lengüeta Seguridad, haga clic en el botón [Agregar] de [Nombres de grupos o usuarios] para registrar un usuario que se va a permitir.**

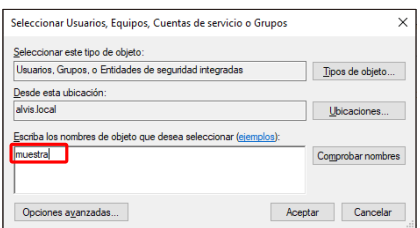

*5.* **Marque la casilla de verificación [Permitir] de las opciones [Imprimir], [Administrar documentos] para los usuarios añadidos en el paso 4 de la lengüeta Seguridad.**

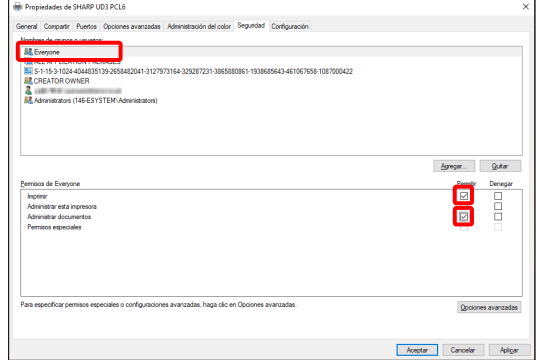

*6.* **Para aplicar la misma administración de la impresora a varios grupos o usuarios, consulte y siga la sección [3-2-5](#page-21-0) para crear otro icono de impresora.**

#### ◆ **Entorno Independiente**

# **Permitir el cambio de la impresora predeterminada por parte de todos los usuarios**

Al dar autorización para la administración de la impresora a todos los usuarios que han iniciado sesión, los respectivos usuarios pueden cambiar la impresora predeterminada.

#### **Paso**

*1.* **Abra los [Dispositivos e impresoras] del Panel de control y abra las [Propiedades de impresora] del UD3 de SHARP.**

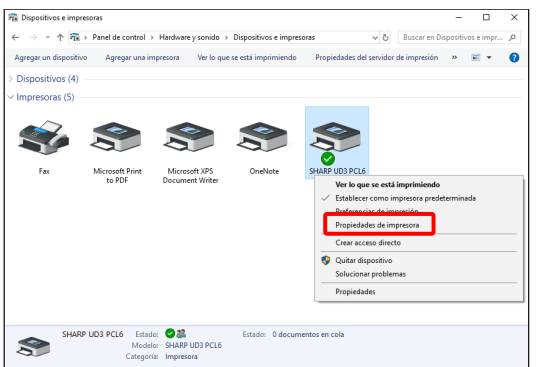

*2.* **Ajuste [Administrar esta impresora] para todos los usuarios de inicio (Todos) en la lengüeta [Seguridad] de [Propiedades] del UD3 de SHARP.**

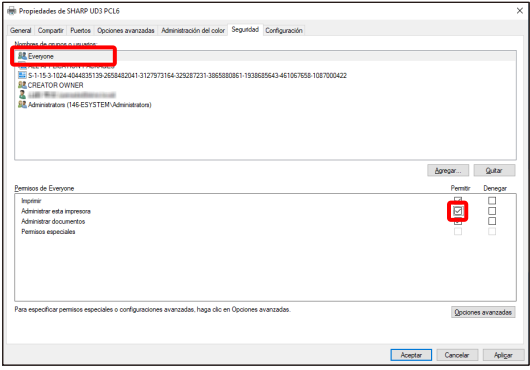

# **Prohibir el cambio de la impresora predeterminada por parte de todos los usuarios**

Sólo el administrador de la impresora puede configurar/cambiar la impresora predeterminada. Cada usuario sólo puede imprimir en la impresora predeterminada establecida por el administrador de la impresora. (Este es el ajuste predeterminado).

# **Paso**

*1.* **Abra los [Dispositivos e impresoras] del Panel de control y abra las [Propiedades de impresora] del UD3 de SHARP.**

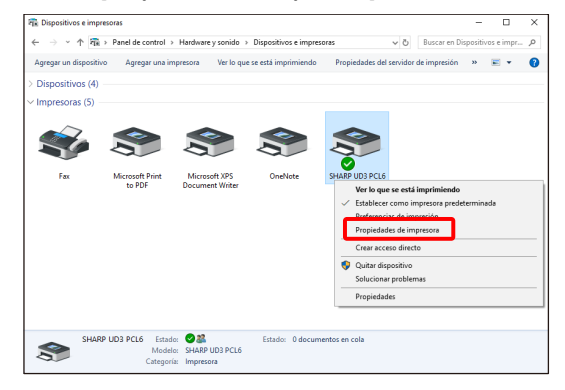

*2.* **Desmarque [Permitir] de [Administrar esta impresora] para todos los usuarios de inicio (Todos) en la lengüeta [Seguridad] de [Propiedades] del UD3 de SHARP.**

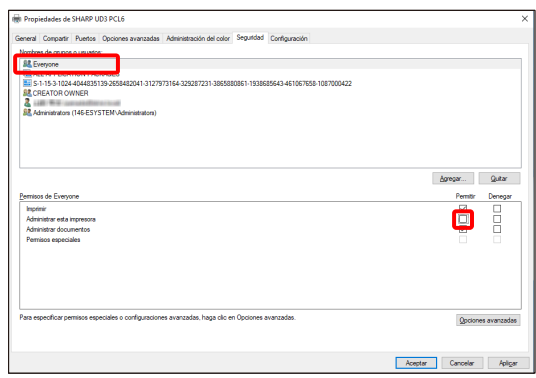

# <span id="page-28-0"></span>**4 Función de impresora**

# <span id="page-28-1"></span>**4-1 Impresión desde Windows**

#### <span id="page-28-2"></span>**4-1-1 Procedimiento básico de impresión**

En el ejemplo siguiente se explica cómo imprimir un documento desde "Bloc de notas", que es una aplicación estándar de Windows.

#### **Paso**

*1.* **Seleccione [Imprimir] en el menú [Archivo] de WordPad.**

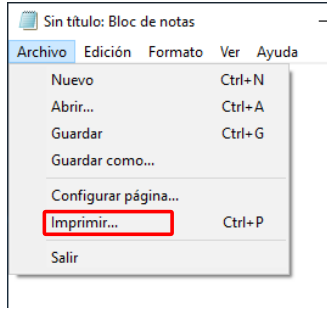

El menú utilizado para ejecutar la impresión puede variar según el software.

- *2.* **Abra la ventana de propiedades del controlador de la impresora.**
	- **(1) Seleccione el controlador de impresora de la máquina en cuestión.**
		- Si los controladores de la impresora aparecen como iconos, haga clic en el icono del controlador de la impresora que va a utilizar.
		- Si los controladores de la impresora aparecen en forma de lista, seleccione el nombre del controlador de la impresora que se va a utilizar en la lista.
	- **(2) Haga clic en el botón [Preferencias].**

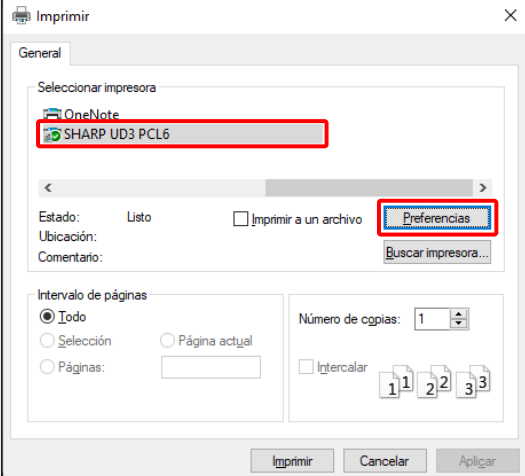

El botón que se utiliza para abrir la ventana de propiedades del controlador de la impresora (generalmente [Propiedades] o [Preferencias de impresión]) puede variar en función del software.

*3.* **Seleccione la configuración de impresión.**

**(1) Haga clic en la lengüeta [Fuente papel].**

#### **(2) Seleccione el tamaño de impresión.**

• Para seleccionar la configuración en otras lengüetas, haga clic en la lengüeta deseada y luego seleccione la configuración.

#### **(3) Haga clic en el botón [Aceptar].**

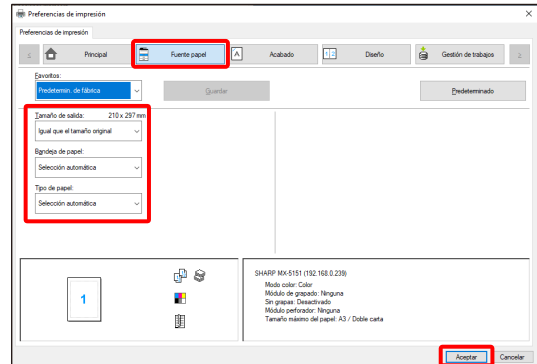

*4.* **Haga clic en el botón [Imprimir].** Comenzará la impresión.

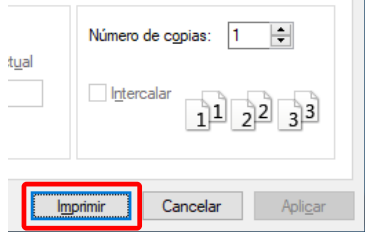

# <span id="page-29-0"></span>**4-1-2 Impresión con la función de autenticación de usuario activada**

Cuando la función de autenticación de usuario está activada en la configuración del sistema de la máquina (administrador), su información de usuario (nombre de inicio de sesión, contraseña, etc.) debe introducirse en la ventana de propiedades del controlador de la impresora antes de poder imprimir. La información que debe introducirse varía según el método de autenticación que se utilice, así que compruebe con el administrador de la máquina antes de imprimir.

#### **Paso**

*1.* **Seleccione [Imprimir] en el menú [Archivo] de WordPad.** Abra la ventana de propiedades del controlador de la impresora desde la ventana de impresión de la aplicación de software.

**(1) Seleccione el controlador de impresora de la máquina. (2) Haga clic en el botón [Preferencias].**

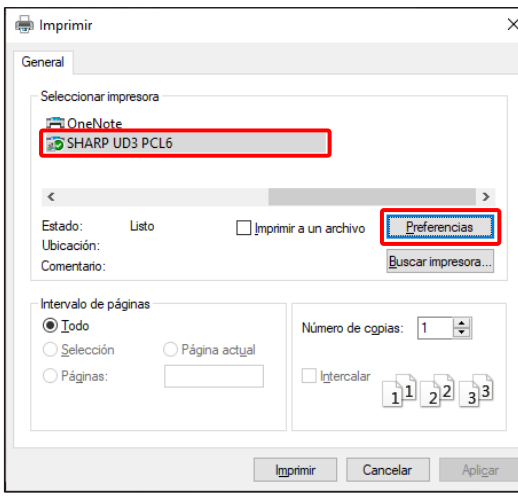

El botón que se utiliza para abrir la ventana de propiedades del controlador de la impresora (generalmente [Propiedades] o [Preferencias de impresión]) puede variar en función del software.

*2.* **Introduzca el nombre de usuario y la contraseña. (1) Haga clic en la lengüeta [Administración de trabajos].**

**(2) Introduzca su información de usuario.**

• **Si la autenticación se realiza mediante el nombre de usuario**

Seleccione [Usuario] y especifique su nombre de usuario.

• **Si la autenticación se realiza mediante el nombre de usuario**

Seleccione [Usuario ] y [Contraseña], y especifique su nombre de usuario y la contraseña. Escriba entre 1 y 32 caracteres para la contraseña.

• **Si la autenticación se realiza mediante el número de usuario**

Seleccione [Núm. de Usu.] e introduzca su número de usuario (5 a 8 dígitos).

• Cuando el destino de autenticación de la máquina es un Directorio activo, puede seleccionar [Autenticación única].

## **(3) Especifique el nombre de usuario y el del trabajo según sea necesario.**

#### • **Nombre de Usuario**

Haga clic en la casilla de verificación [Nombre de Usuario]  $\sqrt{ }$  e introduzca su nombre de usuario (máximo de 32 caracteres). El nombre de usuario introducido aparecerá en la parte superior del panel de control. Si no introduce ningún nombre de usuario, aparecerá el nombre de inicio de sesión del ordenador.

• **Nombre de trabajo**

Haga clic en la casilla de verificación [Nombre de trabajo] e introduzca su nombre de usuario (máximo de 80 caracteres). El nombre de trabajo introducido aparecerá en la parte superior del panel de control. Si no introduce ningún nombre de trabajo, aparecerá el nombre de archivo establecido en la aplicación.

**(4) Haga clic en el botón [Aceptar].**

Para que aparezca una ventana de confirmación antes de que la impresión se inicie, seleccione la casilla de verificación [Consultar Contr. Trab.] de manera que aparezca la marca de verificación  $\|\mathcal{J}\|$ .

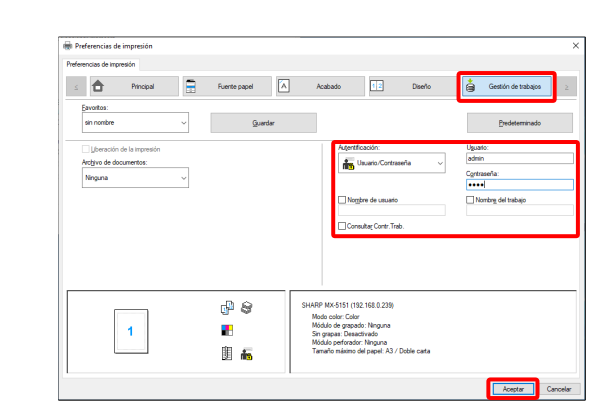

*3.* **Inicie la impresión.**

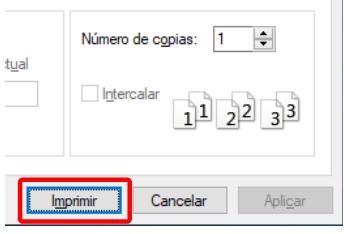

# <span id="page-30-0"></span>**4-2 FUNCIONES UTILIZADAS CON FRECUENCIA**

En esta sección se explican las funciones de uso más frecuente.

Las explicaciones asumen que el tamaño del papel y otras configuraciones básicas ya han sido seleccionadas. Para el procedimiento básico de impresión y los pasos para abrir la ventana de propiedades del controlador de la impresora, consulte la secció[n \(16\)](#page-14-0) [Visualice siempre este cuadro de diálogo al configurar \[Preferencias de impresión\].](#page-14-0)

# <span id="page-30-1"></span>**4-2-1 SELECCIÓN DEL MODO COLOR**

En esta sección se explica cómo seleccionar el Modo color en la ventana de propiedades del controlador de la impresora. Las tres selecciones siguientes están disponibles para el Modo color. Muestra "Automático" cuando la opción [Modo color automático] está activada en la lengüeta [Configuración].

- Automático: La máquina determina automáticamente si cada una de las páginas es en color o en blanco y negro y las imprime en consecuencia. Las páginas con colores distintos al blanco y negro se imprimen con tóner Y (amarillo), M (magenta), C (cian) y Bk (negro). Las páginas que son únicamente en blanco y negro se imprimen utilizando sólo el tóner Bk (Negro). Esta opción es muy útil cuando se imprime un documento que tiene tanto páginas en color como en blanco y negro; sin embargo, la velocidad de impresión es más lenta.
- Color: Se imprimen todas las páginas en color. Tanto los datos en color como los que son en blanco y negro se imprimen utilizando el tóner Y (Amarillo), M (Magenta), C (Cian) y Bk (Negro).
- Blanco y negro: Todas las páginas se imprimen en blanco y negro. Los datos en color, como imágenes o materiales para una presentación, se imprimen utilizando únicamente el tóner negro. Este modo ayuda a conservar el tóner de color cuando no es necesario imprimir en color como, por ejemplo, al corregir o comprobar el diseño de un documento.

#### **Cuando "Modo Color" se ajusta a [Automático]:**

Aunque el resultado de impresión sea en blanco y negro, los siguientes tipos de trabajos de impresión se contabilizarán como trabajos de impresión en 4 colores (Y (Amarillo), M (Magenta), C (Cian) y Bk (Negro)). Para que siempre se cuente como un trabajo en blanco y negro, seleccione [Blanco y negro].

- Cuando los datos se crean como datos de color.
- Cuando la aplicación trata los datos como datos de color aunque los datos sean en blanco y negro.
- Cuando hay una imagen oculta debajo de una imagen en blanco y negro.

# ◆ **AJUSTES DE MODO COLOR**

- *1.* **Haga clic en la lengüeta [Principal].**
- *2.* **Seleccione el "Modo color" que desea utilizar.**

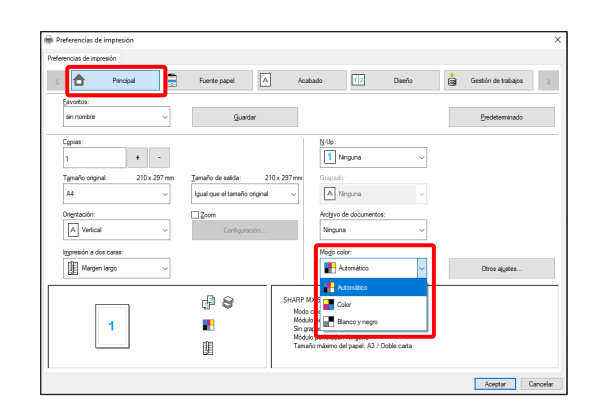

# <span id="page-31-0"></span>**4-2-2 IMPRESIÓN EN DOS CARAS**

i<br>L

La máquina puede imprimir en las dos caras del papel. Esta función resulta útil para muchas tareas, pero es especialmente cómoda para crear un folleto sencillo. La impresión a dos caras también contribuye a ahorrar papel.

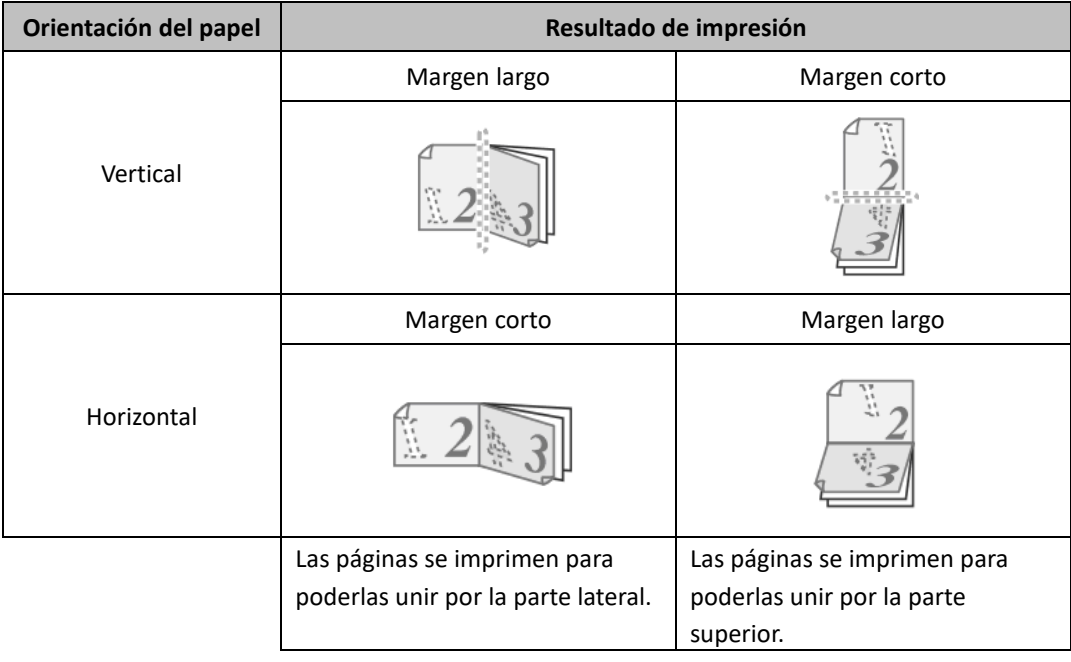

- *1.* **Configure los ajustes en la lengüeta [Principal].**
- *2.* **Seleccione [Margen largo] o [Margen corto].**

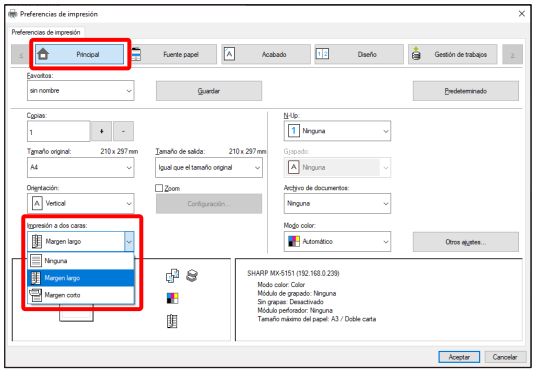

# <span id="page-32-0"></span>**4-2-3 AJUSTE DE LA IMAGEN DE IMPRESIÓN AL PAPEL**

Esta función se usa para aumentar o reducir automáticamente la imagen de impresión para que coincida con el tamaño del papel cargado en la máquina.

Esto es conveniente para fines tales como la ampliación de un documento de tamaño carta o A4 a tamaño libro o A3 para facilitar su visualización, y para imprimir cuando el mismo tamaño de papel que la imagen del documento no está cargado en la máquina.

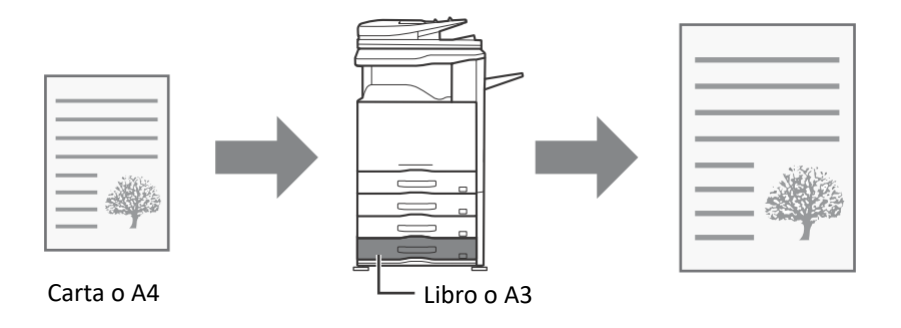

En el ejemplo siguiente se explica cómo imprimir un documento de tamaño carta en papel de tamaño Ledger.

- *1.* **Haga clic en la lengüeta [Principal].**
- *2.* **Seleccione [Tamaño del original] (por ejemplo: Carta).**
- *3.* **Seleccione [Tamaño de impresión] (por ejemplo: Doble carta).**

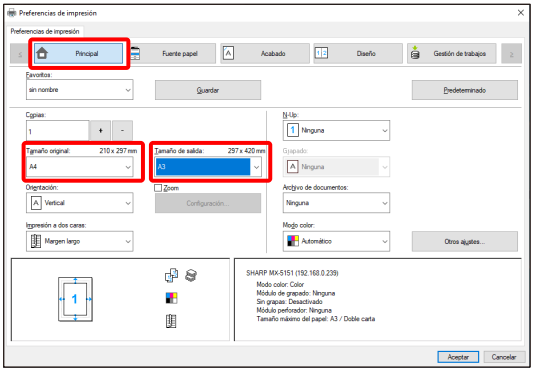

# <span id="page-33-0"></span>**4-2-4 IMPRESIÓN DE VARIAS PÁGINAS EN UNA SOLA PÁGINA**

Esta función se puede usar para reducir la imagen de impresión e imprimir diversas páginas en una única hoja de papel.

Resulta útil cuando se desea imprimir varias imágenes, como fotos, en una sola hoja de papel y cuando se desea ahorrar papel. Esta función también puede utilizarse en combinación con la impresión a doble cara para una máxima conservación del papel.

Por ejemplo, si se selecciona [2-Up] (2 páginas por hoja) y [4-Up] (4 páginas por hoja), se obtendrán los siguientes resultados de impresión según el orden de páginas seleccionado.

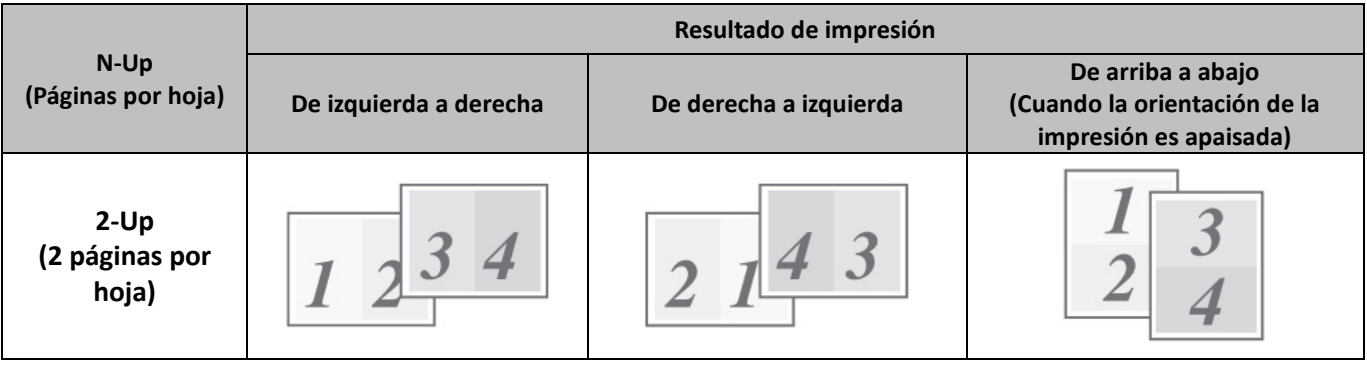

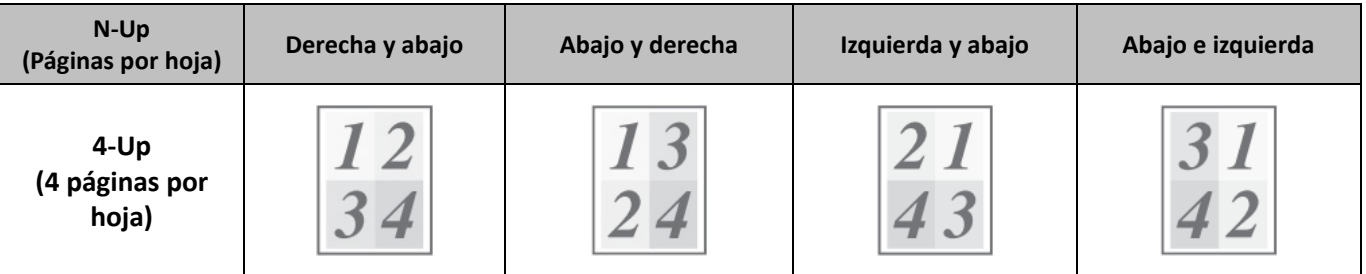

# **Paso**

- *1.* **Haga clic en la lengüeta [Diseño].**
- *2.* **Seleccione el número de páginas por hoja.**
- *3.* **Si desea imprimir los bordes, haga clic en la casilla de verificación [Borde] para que aparezca la marca.**
- *4.* **Seleccione el orden de las páginas.**

Si no desea imprimir los bordes Y no desea cambiar el orden de las páginas, la configuración se puede completar sólo con la lengüeta [Principal].

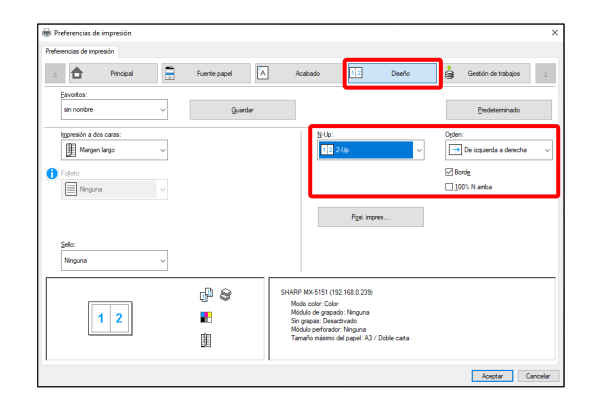

## <span id="page-34-0"></span>◆ **Función de grapado**

La función de grapar puede utilizarse para grapar la impresión.

Esta función ahorra un tiempo considerable cuando se preparan folletos para una reunión u otros materiales grapados. La función de grapado también puede utilizarse en combinación con la impresión a doble cara para crear materiales con un aspecto más sofisticado. Las posiciones de grapado y el número de grapas se pueden seleccionar para obtener los siguientes resultados de grapado.

| Grapado  | Izquierda | <b>Derecha</b> | <b>Superior</b> |
|----------|-----------|----------------|-----------------|
| 1 Grapa* |           |                |                 |
| 2 Grapas |           |                |                 |

\* La orientación de grapado varía en función del tamaño y la orientación del papel.

# ◆ **Función de perforación**

Se puede seleccionar la función de perforación para hacer agujeros en la impresión. Las posiciones de los agujeros de la perforación se pueden ajustar seleccionando el borde de encuadernación.

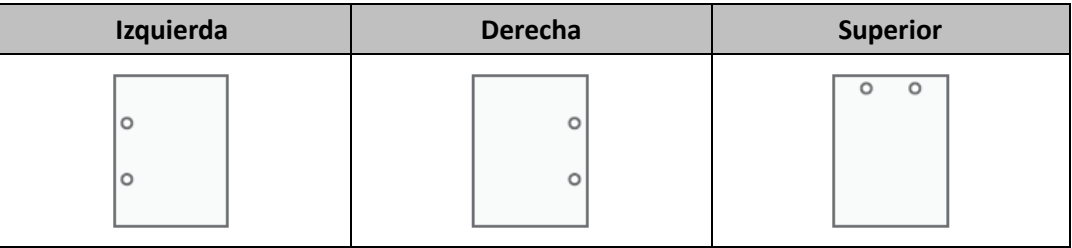

Para utilizar la función de grapado, se requiere un finalizador.

- Para usar la función de perforado, instale un módulo de perforación en el finalizador.
- Para saber la cantidad máxima de hojas que se puede grapar, consulte las "ESPECIFICACIONES" de la Guía de inicio.
- La cantidad máxima de hojas que pueden graparse a la vez incluye todas las portadas y/o inserciones.
- La función de grapado no se puede utilizar en combinación con la función de desplazamiento, que compensa la posición de cada trabajo de salida del trabajo anterior.
- Cuando el finalizador está desactivado en la configuración del sistema de la máquina (administrador), no se pueden utilizar la función de grapado y la función de perforación.
- Cuando las funciones de grapado o de perforado están desactivadas en la configuración del sistema de la máquina, no es posible grapar ni perforar.

#### **Paso**

- *1.* **Configure los ajustes en la lengüeta [Principal].**
- *2.* **Seleccione el número de grapas en el menú "Grapado".**

# *3.* **Cambie la posición de grapado según sea necesario.**

- Cuando utilice la función de perforación, configúrela con [Perforar] bajo la lengüeta [Acabando].

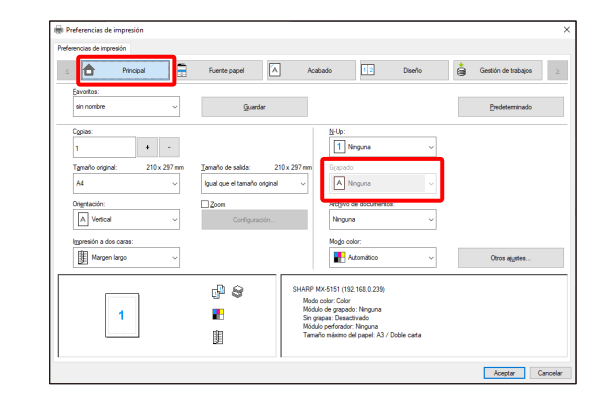

# <span id="page-36-0"></span>**4-3 FUNCIONES CONVENIENTES DE LA IMPRESORA**

En esta sección se explican las funciones convenientes para objetivos de impresión específicos.

Las explicaciones asumen que el tamaño del papel y otras configuraciones básicas ya han sido seleccionadas. Para el procedimiento básico de impresión y los pasos para abrir la ventana de propiedades del controlador de la impresora, consulte la secció[n \(16\)](#page-14-0) [Visualice siempre este cuadro de diálogo al configurar \[Preferencias de impresión\].](#page-14-0)

# <span id="page-36-1"></span>**4-3-1 FUNCIONES CONVENIENTES PARA CREAR FOLLETOS**

La función de folleto se imprime en la parte delantera y trasera de cada hoja de papel para que las hojas puedan ser plegadas y para crear un folleto. Esto es conveniente cuando que desea compilar la impresión en un folleto.

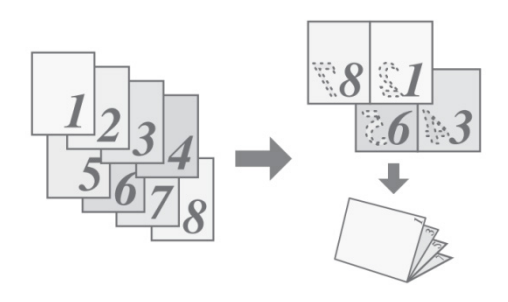

#### **Paso**

*1.* **Haga clic en la lengüeta [Diseño].**

- *2.* **Seleccione [Ninguno] en el menú "Impresión a dos caras".**
- *3.* **Seleccione [Estándar] en el menú "Folleto".**

Cambie la configuración de las grapas y/o el tamaño de la hoja de impresión, la posición de encuadernación, según sea necesario.

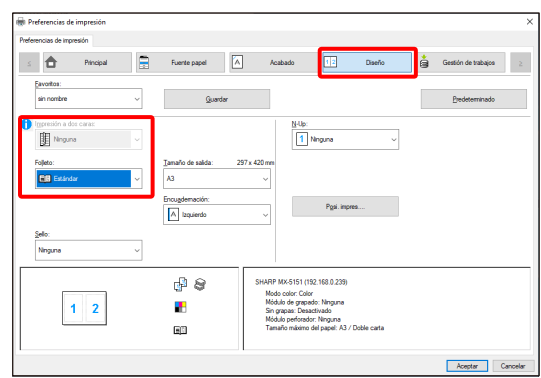

# <span id="page-37-0"></span>**4-3-2 FUNCIONES PARA AJUSTAR EL TAMAÑO**

## ◆ **AMPLIACIÓN/REDUCCIÓN DE LA IMAGEN DE IMPRESIÓN (Zoom)**

Esta función se utiliza para ampliar o reducir la imagen a un porcentaje seleccionado. Esto le permite ampliar una imagen pequeña o agregar márgenes al papel reduciendo ligeramente la imagen.

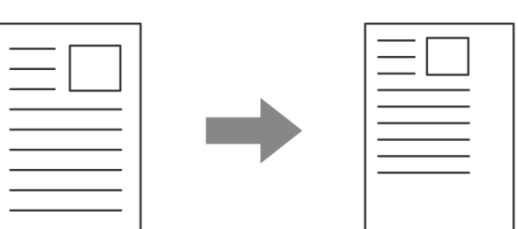

#### **Paso**

- *1.* **Haga clic en la lengüeta [Principal].**
- *2.* **Seleccione [Zoom] y haga clic en el botón [Ajustes].**
- *3.* **Seleccione la relación de aspecto.**

**Introduzca directamente un número (%) o haga clic en el botón [+] / [-] para cambiar la proporción en incrementos de 1%. Además puede seleccionar [Superior izquierdo] o [Centro] para el punto base del papel.**

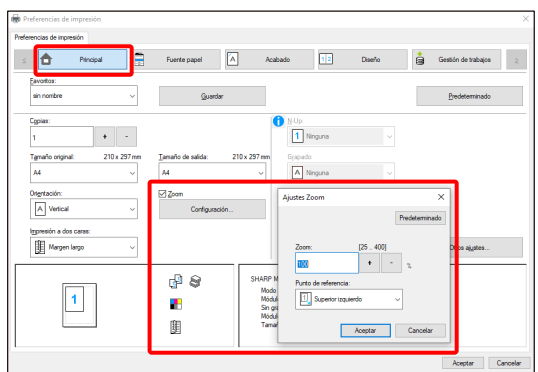

# <span id="page-38-0"></span>**4-3-3 FUNCIONES PARA COMBINAR TEXTO E IMÁGENES**

#### ◆ **ADICIÓN DE UNA MARCA DE AGUA EN LAS PÁGINAS IMPRESAS (MARCA DE AGUA)**

Se puede añadir al fondo de la imagen impresa un texto tenue sombreado como una marca de agua. El tamaño, el color, densidad, y el ángulo del texto de la marca de agua puede ser ajustado. El texto puede ser seleccionado de una lista prealmacenada, o introducido para crear una marca de agua original.

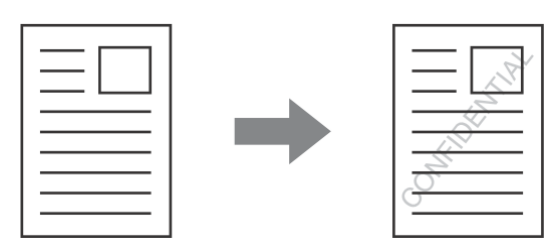

#### **Paso**

- *1.* **Haga clic en la lengüeta [Diseño].**
- *2.* **Seleccione [Marca de agua] en el menú "Sello" y haga clic en el botón [Configuración]. Seleccione una marca de agua almacenada en el menú**

**desplegable. Haga clic en el botón [Editar] para modificar el color de fuente y seleccionar otras opciones de configuración más detalladas.**

**Si desea crear una nueva marca de agua...** Escriba el texto de la marca de agua en el cuadro "Texto" y haga clic en el botón [Agregar].

上合 冈  $\frac{N \cdot 10}{1}$  Neguna ī e.  $\begin{tabular}{|c|c|c|} \hline & & \multicolumn{3}{|c|}{\textbf{.} } \hline \multicolumn{3}{|c|}{\textbf{.} } \hline \multicolumn{3}{|c|}{\textbf{.} } \hline \multicolumn{3}{|c|}{\textbf{.} } \hline \multicolumn{3}{|c|}{\textbf{.} } \hline \multicolumn{3}{|c|}{\textbf{.} } \hline \multicolumn{3}{|c|}{\textbf{.} } \hline \multicolumn{3}{|c|}{\textbf{.} } \hline \multicolumn{3}{|c|}{\textbf{.} } \hline \multicolumn{3}{|c|}{\$  $B$   $\theta$ IARP MX-5151 (192.168)<br>Modo color: Color<br>Módulo de grapado: Nin<br>Sin grapas: Desactivado<br>Módulo perforador: Ning<br>Transla priforador: Ning  $\bar{\phantom{a}}$  $\overline{1}$ 朋 Aceptar | C

# <span id="page-39-0"></span>**4-3-4 FUNCIONES CONVENIENTES DE LA IMPRESORA**

#### ◆ **GUARDAR Y USAR ARCHIVOS DE IMPRESIÓN (Retención/Presentación de documentos)**

Esta función se utiliza para almacenar un trabajo de impresión como un archivo en el disco duro de la impresora de destino, lo que permite imprimir el trabajo desde el panel de control cuando sea necesario. Se puede seleccionar la ubicación para almacenar un archivo a fin de evitar que el archivo se mezcle con archivos de otros usuarios.

Al imprimir desde un ordenador, se puede definir una contraseña (entre 5 y 8 dígitos) para mantener en secreto la información de un archivo almacenado.

Si se define una contraseña, deberá introducirlo para poder imprimir un archivo almacenado desde la máquina.

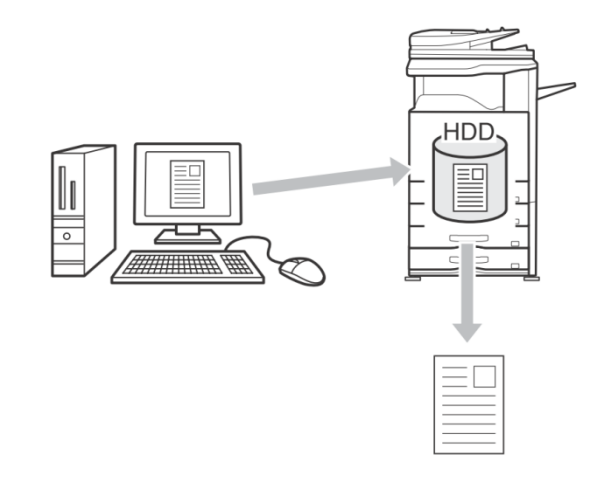

#### **Solo retener**

Esta configuración se utiliza para retener un trabajo de impresión en el disco duro de la impresora de destino sin llegar a imprimirlo.

#### **Retener tras imprimir**

Esta configuración se utiliza para retener un trabajo de impresión en el disco duro de la impresora de destino después de imprimirlo.

#### **Impresión de prueba**

Cuando se envía un trabajo de impresión a la impresora de destino, sólo se imprime el primer juego de copias. Después de haber comprobado el contenido del primer juego de copias, puede imprimir los juegos restantes desde el panel de control de la máquina de destino. De este modo evitará que se produzcan impresiones incorrectas.

#### **Paso**

- *1.* **Haga clic en la lengüeta [Principal].**
- *2.* **Seleccione la configuración de archivo de documentos.**

Seleccione [Solo retener], [Retener tras imprimir] o [Impresión de prueba] en el menú desplegable.

Para introducir un código pin (número de entre 5 y 8 dígitos), haga clic en la casilla de verificación [Código PIN]  $\sqrt{ }$  .

Puede que sea necesario activar la opción [Compatibilidad con PIN] de la lengüeta [Configuración] en algunas impresoras.

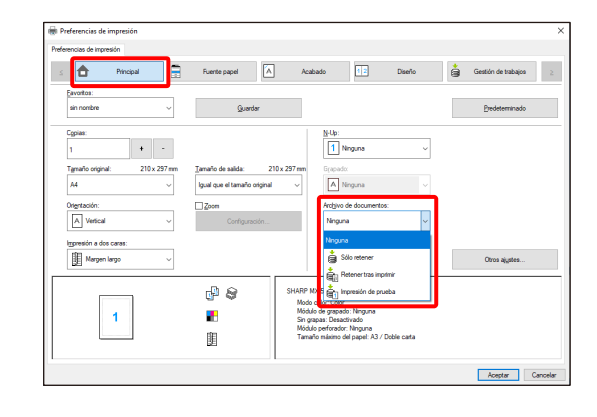

# <span id="page-40-0"></span>**5 Observaciones sobre el entorno de Citrix**

En el entorno de Citrix, existen los siguientes seis métodos de impresión.

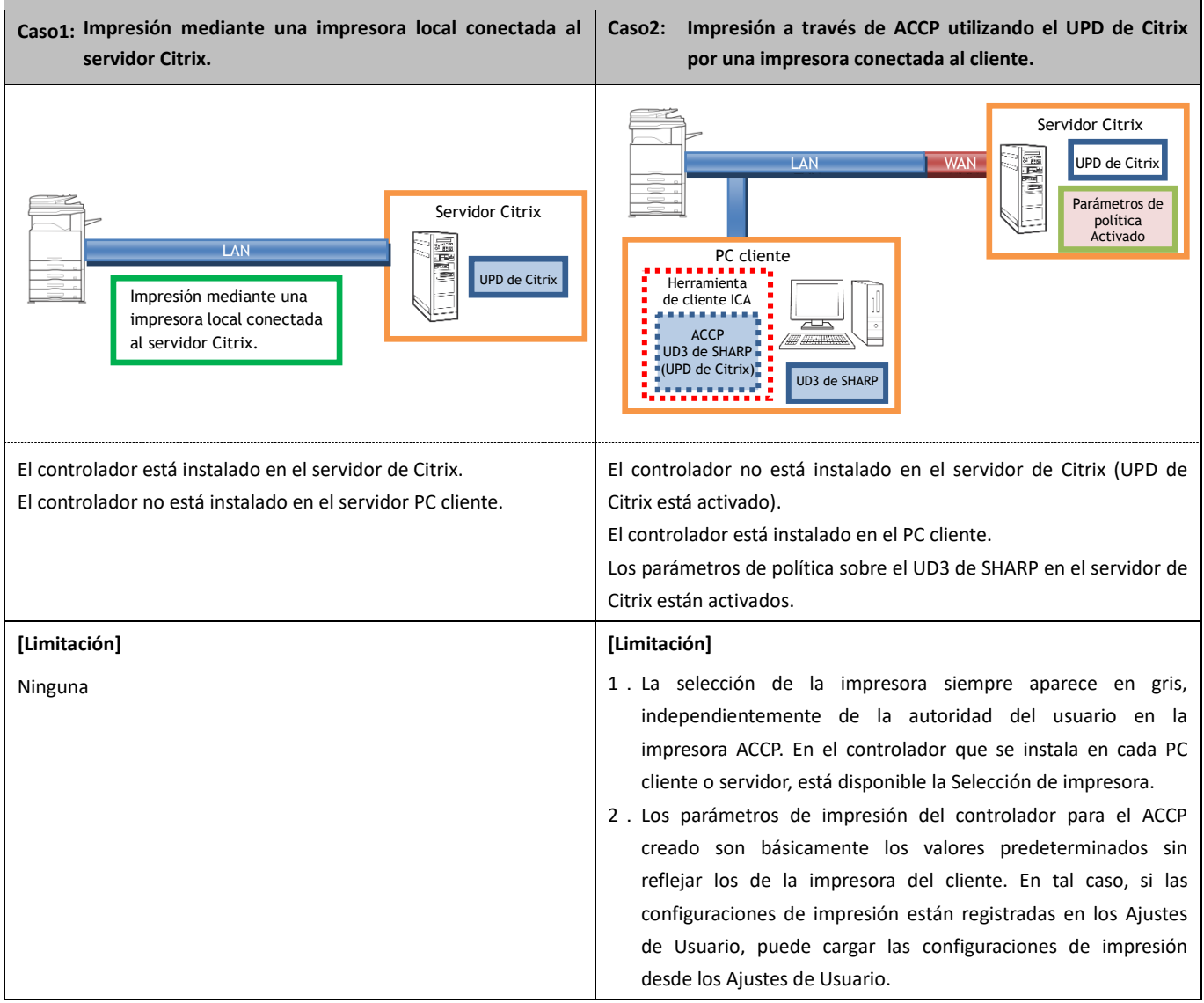

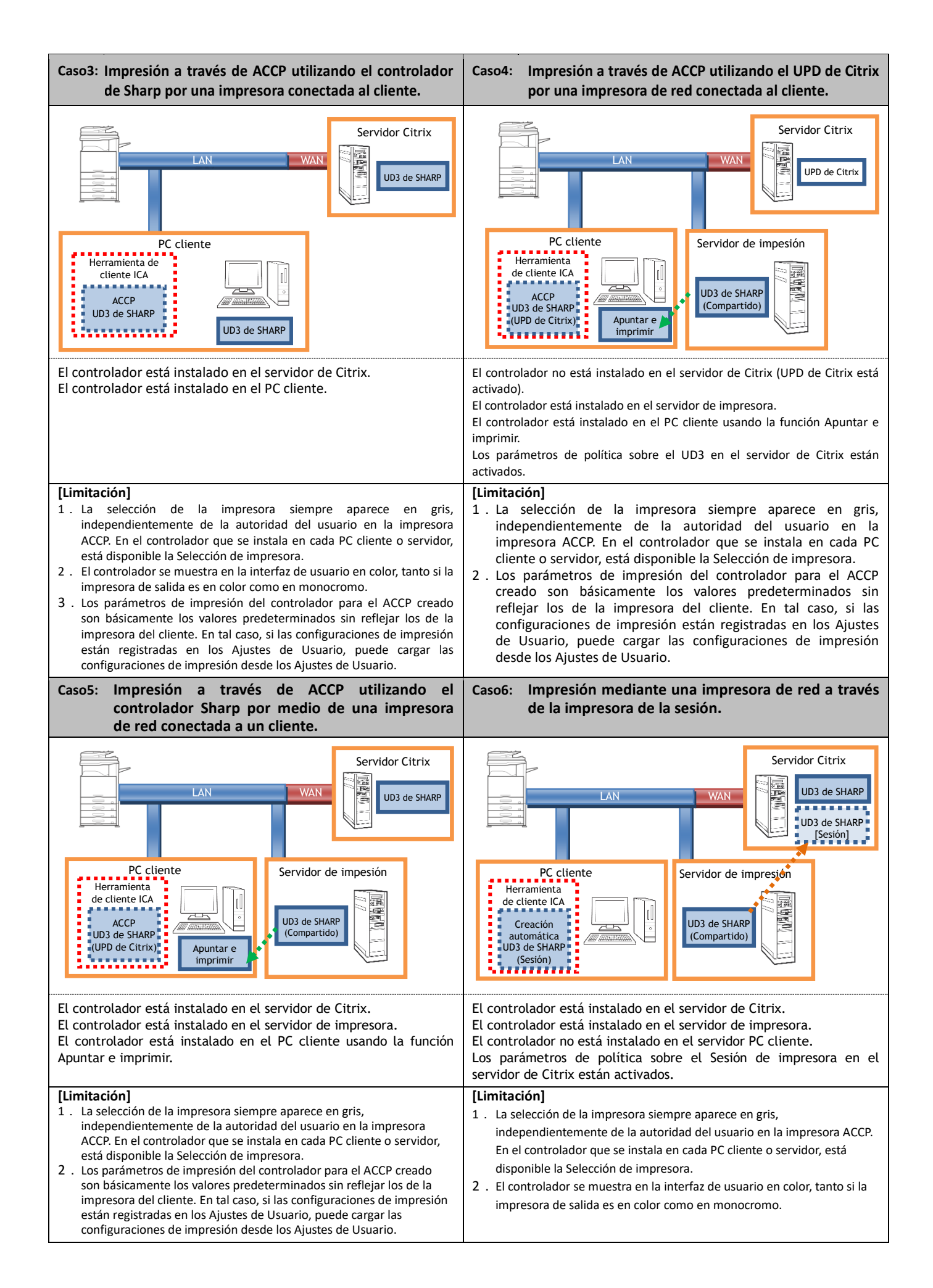

# <span id="page-42-0"></span>**6 Reconocimientos de marcas comerciales**

Las siguientes marcas comerciales y marcas registradas se utilizan junto con este software.

- Windows® es una marca comercial registrada o una marca comercial de Microsoft Corporation en los Estados Unidos y en otros países.
- IBM y PC/AT son marcas comerciales de International Business Machines Corporation.
- PCL es una marca registrada de Hewlett-Packard Company.